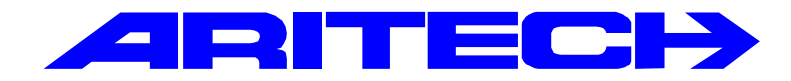

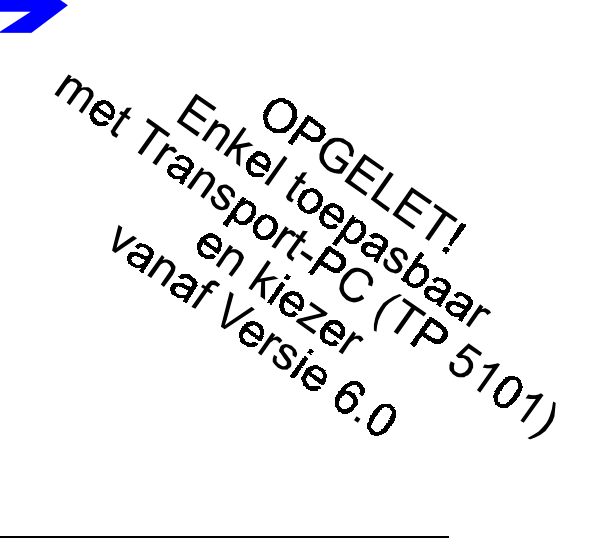

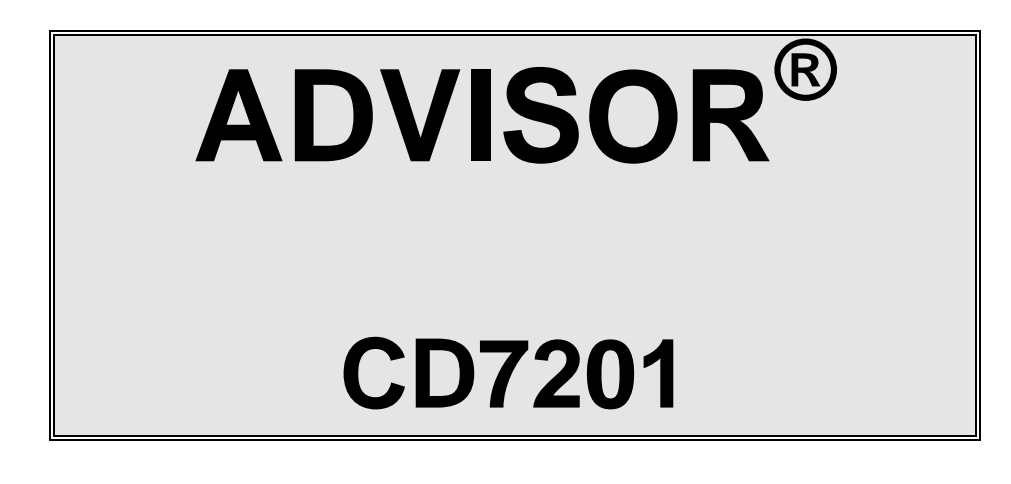

# **Programmeer Handleiding**

# **Software versie: vanaf V6.0**

**Kode:** CD7201 - II /v6p **Datum:** 1-10-96

142718999-1

#### COPYRIGHT

 SLC BV 1996. All rechten voorbehouden. Niets uit deze uitgave mag worden verveelvoudigd, overgebracht, opgeslagen in een opslagsysteem of doorgegeven in welke vorm of op welke manier ook - elektronisch, fotokopiëren, opnames of andere - zonder schriftelijke voorafgaande toestemming van SLC BV.

GARANTIEBEPERKINGEN

SLC BV biedt geen enkele garantie met betrekking tot de inhoud van onderhavig document, meer bepaald wat betreft de verkoopbaarheid of geschiktheid voor bepaalde toepassingen. Bovendien behoudt SLC BV zich het recht voor om deze uitgave te herzien en te gepasten tijde wijzigingen in de inhoud aan te brengen zonder verplichting voor SLC BV om wie ook in kennis te stellen van dergelijke herziening.

# **INHOUDSTABEL**

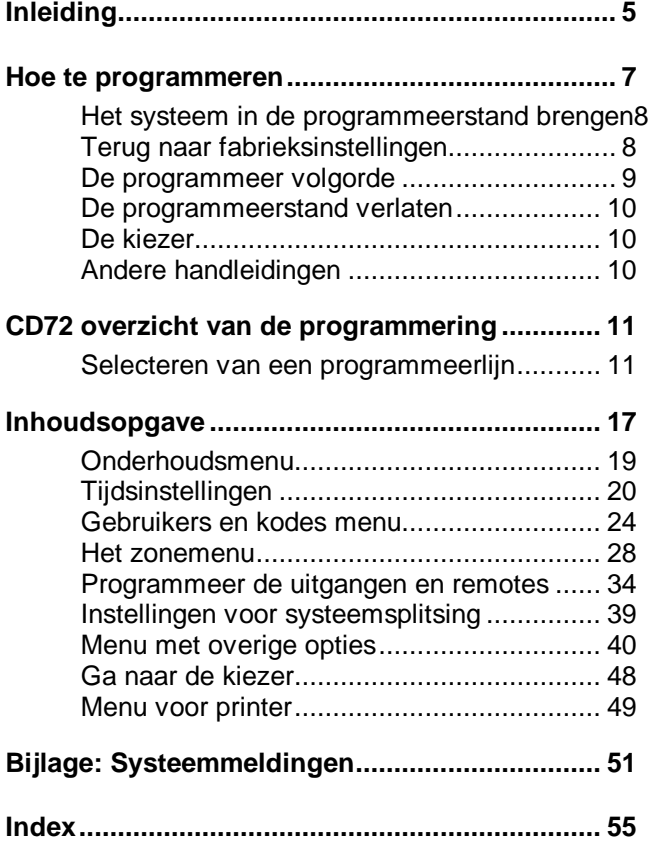

# **INLEIDING**

<span id="page-3-0"></span>Deze programmeerhandleiding bestaat uit een overzicht van alle programmeerlijnen van de CD7201. Er wordt gebruik gemaakt van een menu structuur voor het zoeken speciale opties in de programmeer mode. Verder is er een overzicht van de programmering bijgevoegd om op een snelle manier tot de gewenste optie te geraken.

Bij de programmeerlijnen staat tekst in een kader. Dit is de tekst zoals in het overzicht van de programmeerlijnen te vinden is en welke verschijnt in het display.

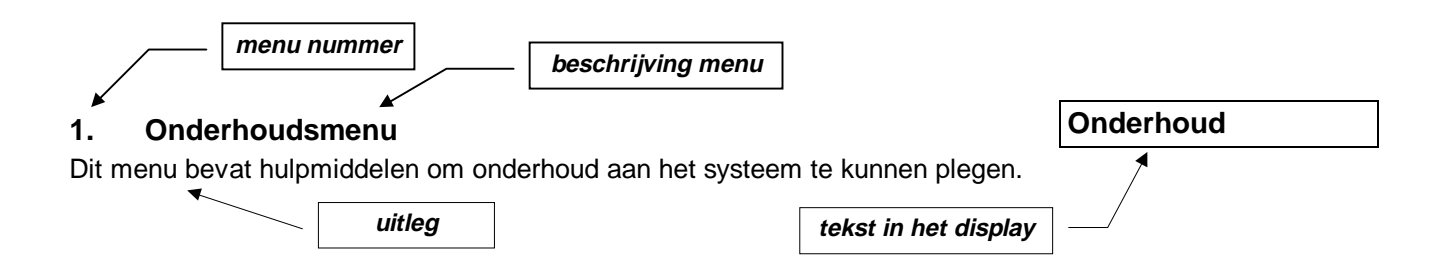

**De opzet in deze handleiding gaat uit van de standaardprogrammering. Standaardprogrammering betekent hier een enkel systeem.**

Achterin de handleiding bevindt zich de index en een overzicht van teksten in het display.

#### **Gebruikte toetsen:**

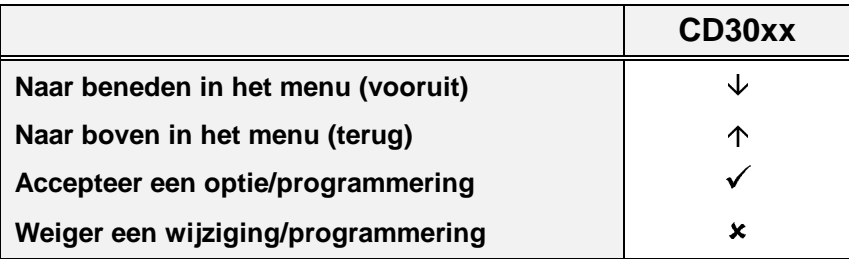

CD30xx staat voor de bediendelen van het type CD3008, CD3048, CD3009 en CD3049.

# **Hoe te programmeren**

- <span id="page-4-0"></span>**1.** Neem de tijd om vertrouwd te raken met het overzicht van de programmering welke u in deze handleiding terugvindt.
- **2.** De meest gebruikte instellingen zijn reeds vanuit de fabrieksinstelling geprogrammeerd. Voordat u een optie in de programmering wijzigt is het daarom raadzaam om eerst te controleren wat de standaardinstelling is. Als de standaardinstelling reeds correct is, hoeft u geen tijd te besteden aan de wijziging hiervan.
- **3.** Wilt u een optie achteraf toch nog wijzigen, ga dan naar deze optie en voer de gewenste wijziging in.

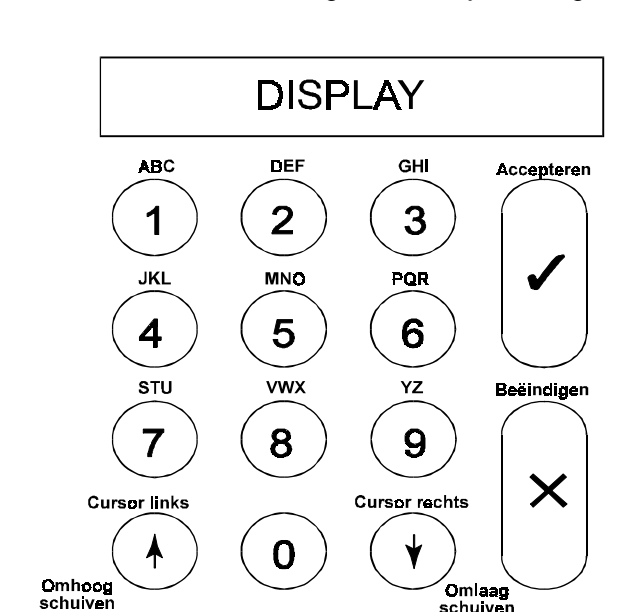

**4.** De toetsen die u kunt gebruiken zijn de volgende:

#### Figuur een. **Toetsenbord van de CD30xx**

#### **Druk voor het invoeren van een kode altijd een '0' in om fouten te voorkomen !**

Onder de toetsen 1 t/m 9 vindt u telkens 3 letters uit het alfabet: eerst het cijfer, dan de kleine letters en vervolgens de hoofdletters. De toetsen 9 en 0 bevatten speciale tekens zoals de komma en de spatie. Om een karakter te verwijderen of te veranderen schrijft u er over met een spatie of een ander karakter.

De pijlen verplaatsen de cursor tijdens invoer. Om een invoer te accepteren drukt u **'**9**'**. Weiger een invoer door **'X'** te drukken.

CD30xx staat voor de bediendelen van het type CD3008, CD3048, CD3009 en CD3049.

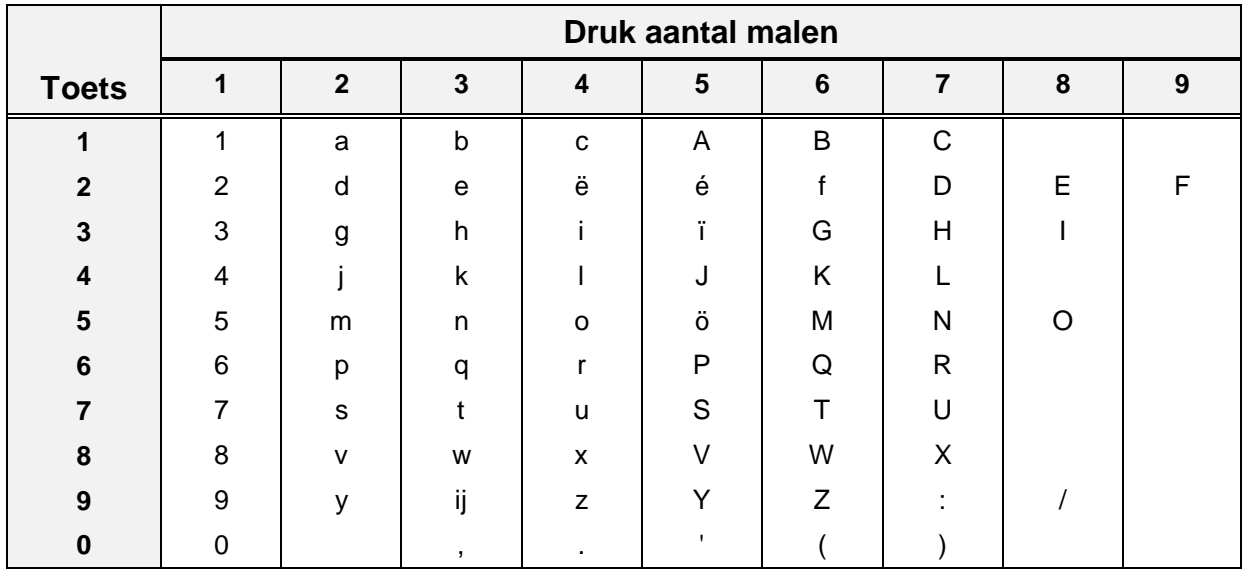

Tabel een. **Overzicht van de tekens onder de toetsen**

# <span id="page-5-0"></span>**Het systeem in de programmeerstand brengen**

Voordat u een nieuw systeem gaat programmeren is het raadzaam het systeem in de fabrieksinstelling terug te brengen. Zie ook het volgende hoofdstuk.

Om het systeem in de programmeerstand te brengen dient u de volgende stappen te nemen:

- **1.** Er mag geen enkel systeem ingeschakeld zijn. U krijgt alleen toegang tot systemen die niet zijn ingeschakeld. Voor volledige toegang dient u de ingeschakelde systemen eerst uit te schakelen. Betreft het een nieuw systeem dat zojuist van spanning is voorzien, dan is het systeem ingeschakeld. Voer een **'0'** in gevolgd door een gebruikerskode om het systeem uit te schakelen.
- **2.** Standaard is de gebruikerskode 1 **'1122'**.
- **3.** Geen van de beschikbare systemen mag in alarm staan. Ook tot zulke systemen kunt u geen toegang verkrijgen tot het alarm is uitgeschakeld. Zie ook punt 1.
- **4.** U dient uw instaIlateurskode in te voeren. Zorg ervoor dat u voor het invoeren van uw kode een **'0'** invoert om zo eventuele toetsen die in het geheugen staan te wissen.
- **5.** Standaard instaIlateurskode is **'1278'**.
- **6.** Indien geprogrammeerd zal het systeem vragen om een gebruikerskode in te voeren voordat u toegang wordt verleend. In zulke gevallen dient u een gebruiker te verzoeken zijn kode in te voeren.
- **7.** U bent nu in de programmeerstand. Is er een systeemsplitsing geprogrammeerd, voer dan bij de tekst **'Inst.Menu Toets**È**'** een **'**È**'** in. Het display toont nu **'Onderhoud'**. Toets accepteren (9). Ga met behulp van de toets **'**È**'** naar de optie **'Uitgebr. Toegang'**. Accepteer (9) en het systeem toont tot welke systemen u toegang heeft verkregen. Systemen die niet op het display verschijnen, zijn ingeschakeld, staan in alarm of u heeft geen toegang tot deze systemen.
- **8.** Het systeem bevindt zich nu in de programmeerstand.

# **Terug naar fabrieksinstellingen**

Als u het systeem (niet de kiezer, indien aanwezig) terug wilt brengen naar fabrieksinstellingen, dan zijn hiervoor twee mogelijkheden:

- **1.** Met behulp van de jumper JP1 (CD72). Voorwaarde is dat geen gebruik is gemaakt van de installateursblokkering. Voordeel is echter dat de instaIlateurskode niet bekend hoeft te zijn. Ga als volgt te werk:
	- Verwijder zowel de accu als de netspanning.
	- Verwijder de jumper **JP1**.
	- Sluit de netspanning aan. Op bediendeel 1 staat de tijd en de datum. Op andere bediendelen (indien aanwezig) staat de softwareversie vermeld. Zijn er zones verstoord, dan zal het systeem in alarm komen, daar bij de standaardinstelling het systeem ingeschakeld is.

Geef de **'0'** gevolgd door de standaardkode **'1122'** in om het systeem uit te schakelen. Gebruik de kode **'1278'** om in de programmeerstand te geraken.

<span id="page-6-0"></span>Mochten standaardkodes niet geldig zijn, dan was het systeem voorzien van de installateursblokkering. Als u de instaIlateurskode niet kunt achterhalen, dan kan het systeem alleen nog ter reparatie worden aangeboden.

- **2.** Via de programmering. Deze methode is ook bruikbaar indien de installateursblokkering actief is. Ga hiervoor als volgt te werk:
	- Indien u in de programmeerstand staat, maar het bediendeel waarvan u gebruik maakt is niet bediendeel 1, verlaat dan de programmeerstand. Druk zolang op de toets **'X'** totdat **'Tot Ziens'** verschijnt in het display. Druk vervolgens op accepteren ( $\checkmark$ ) om de programmeerstand te verlaten.
	- Ga naar bediendeel 1 (via een ander bediendeel is dit niet mogelijk)
	- Voer de installateurskode in.
	- In geval van systeemsplitsing: geef een systeemnummer in als hiernaar gevraagd wordt. In het menu **'Onderhoud'** moet u vervolgens **'Uitgebreide Toegang'** accepteren. Als dit gebeurd is drukt u op de **'X'**
	- Druk achtereenvolgens **'7'**, **'6'** en **'1'**. U bent nu in het menu **'Overige'**, **'Fabr. Prog. Menu'**, **'Standaardinstellingen'**. In het display knippert **'Bent U Zeker ?'**. Verschijnt **'Geen Privilege'**, dan zijn er twee mogelijkheden:
		- ◊ U bent niet op bediendeel 1
		- ◊ Het systeem is voorzien van systeemsplitsing en u heeft geen toegang tot alle systemen. Controleer dit met behulp van **'Uitgebreide Toegang'**.
	- Druk op accepteren (9). In het display verschijnt **'Wacht ...'**.
	- Het systeem is nu voorzien van de fabrieksinstellingen.

# **De programmeer-volgorde**

Er zijn een aantal richtlijnen waardoor het raadzaam is om een bepaalde volgorde aan te houden. Een andere volgorde kan echter tot dezelfde resultaten leiden. Vanaf het moment dat u het systeem in de programmeerstand heeft gebracht is de beste volgorde:

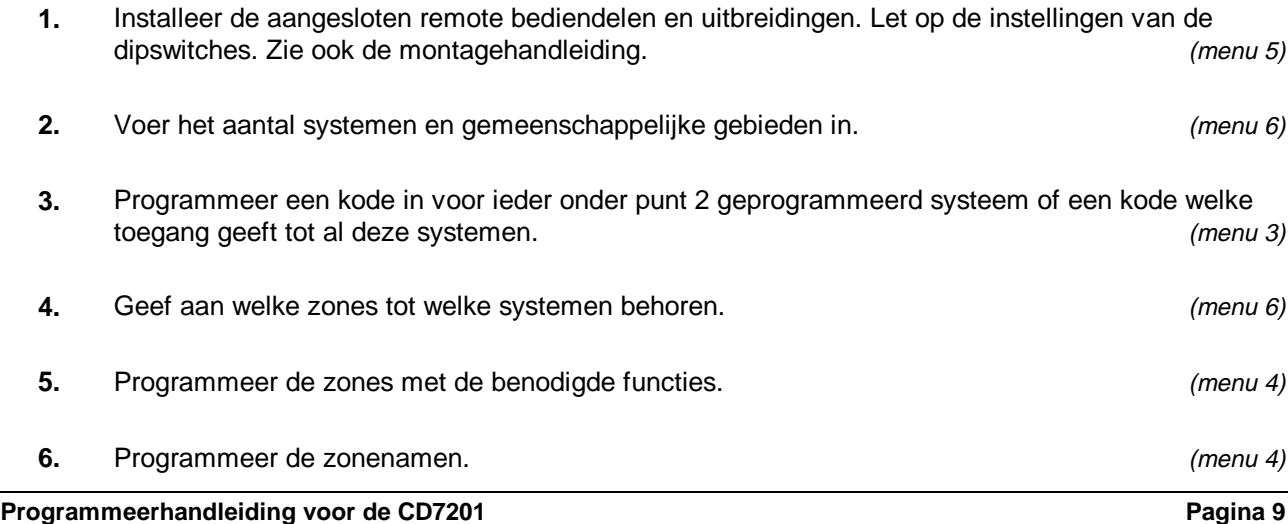

<span id="page-7-0"></span>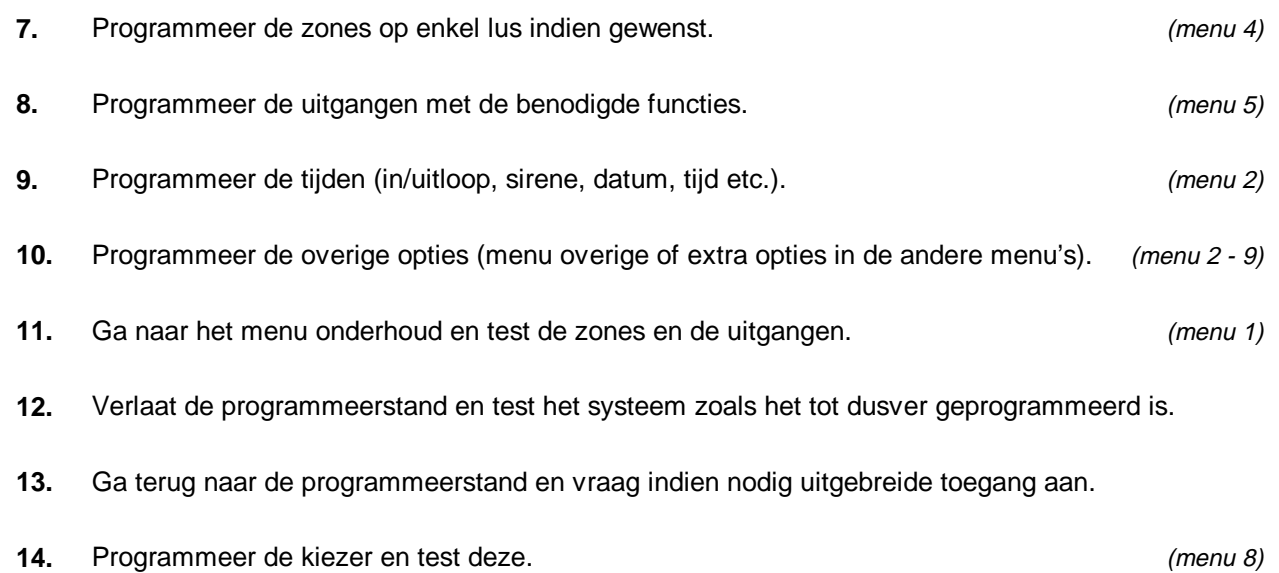

# **De programmeerstand verlaten**

Als u de programmeerstand gaat verlaten is het raadzaam eerst te controleren of er nog zones open staan. Zijn dit 24-uur zones (bijvoorbeeld sabotage of brand), dan zal er bij het verlaten van de programmering een alarm ontstaan. Ontstaat er een alarm, geef dan uw instaIlateurskode in. Het alarm kan (alleen in dit geval) met behulp van deze kode uitgeschakeld worden.

Om dit te voorkomen kunt u in het menu **'Onderhoud'** bij **'Toon open zones'** (menu 1.3) controleren of zulke alarmen kunnen ontstaan. Sluit alle zones die een alarm kunnen veroorzaken. Let ook op voor sleutelschakelaars. Als zones geprogrammeerd als sleutelschakelaars met een houdstand of vaste stand werking open staan, dan zal dit systeem trachten in te schakelen. Uit voorzorg kunt u deze ook sluiten.

# **De kiezer**

Gebruik bij voorkeur de RD6201 kiezer. Deze kiezer past in de kast van het controlepaneel en wordt met behulp van een meegeleverde kabel aangesloten op het controlepaneel. De kiezer kan geprogrammeerd worden via het controlepaneel of via up/download. Voor de kiezer is een aparte handleiding beschikbaar.

# **Andere handleidingen**

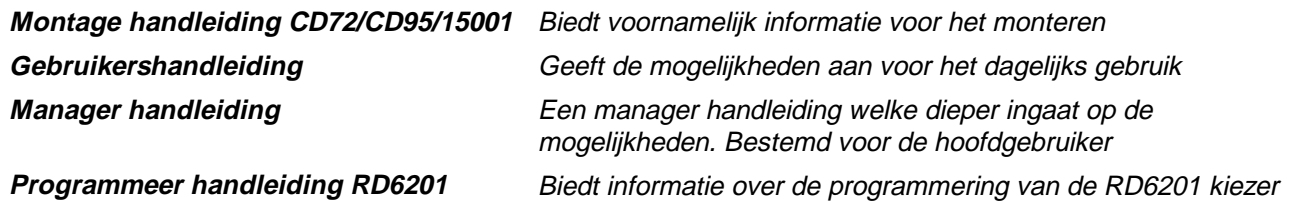

# **CD 72 overzicht van de programmering**

<span id="page-8-0"></span>Het volgende overzicht geeft weer welke programmeerlijnen beschikbaar zijn in het CD72 controlepaneel.

# **Selecteren van een programmeerlijn**

Er zijn twee mogelijkheden beschikbaar om een bepaalde programmeerlijn te selecteren:

1. Gebruik het bediendeel om door de verschillende programmeerlijnen te bladeren (stap-voor-stap methode). Het overzicht toont de toetsen die u in moet drukken om bij de gewenste programmeerlijn te geraken. Als u bij de gewenste programmeerlijn bent aangekomen drukt u accepteren √. Hierdoor raakt u in het menu van deze programmeerlijn.

De gebruikte symbolen hebben de volgende betekenis:

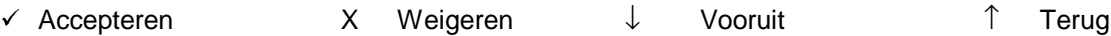

2. Maak gebruik van de snelle kode van de programmeerlijn. Bij deze methode voert u de positie van de programmeerlijn in. Deze positie kunt u aflezen uit het overzicht door de getallen te volgen. Bij ieder cijfer dat u invoert verschijnt onmiddellijk de eerste optie van een programmeerlijn. Gebruik van deze snelle kodes werkt dus sneller en efficiënter.

De cijfers van de snelle kodes verschijnen niet in het display. Ze staan alleen in het overzicht, zodat u zo de gewenste programmeerlijnen kunt lokaliseren.

Een voorbeeld:

Ga naar de programmeerlijn 'Buitenlicht tijd'. De verschillende toetsen zijn als volgt:

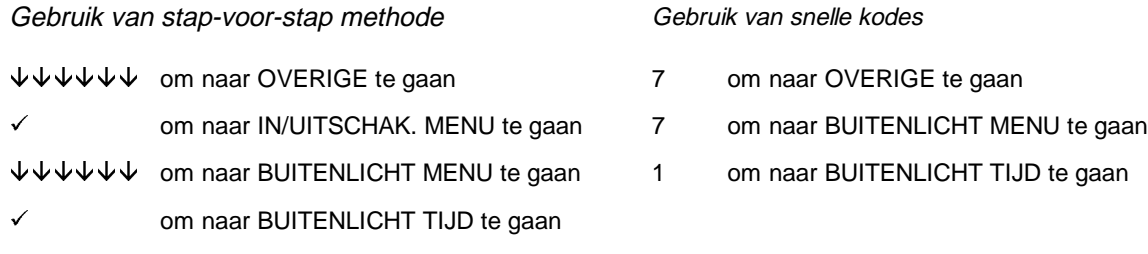

Aantal gedrukte toetsen:

 $14$  3

Hiermee is dus bewezen dat gebruik van de snelle kodes sneller en dus ook efficiënter is.

De programmeerlijnen worden uitgelegd in het hoofdstuk "Inhoudsopgave". Ze worden uitgelegd in de volgorde van de snelle kodes (zoals afgebeeld in het overzicht van de programmeerlijnen).

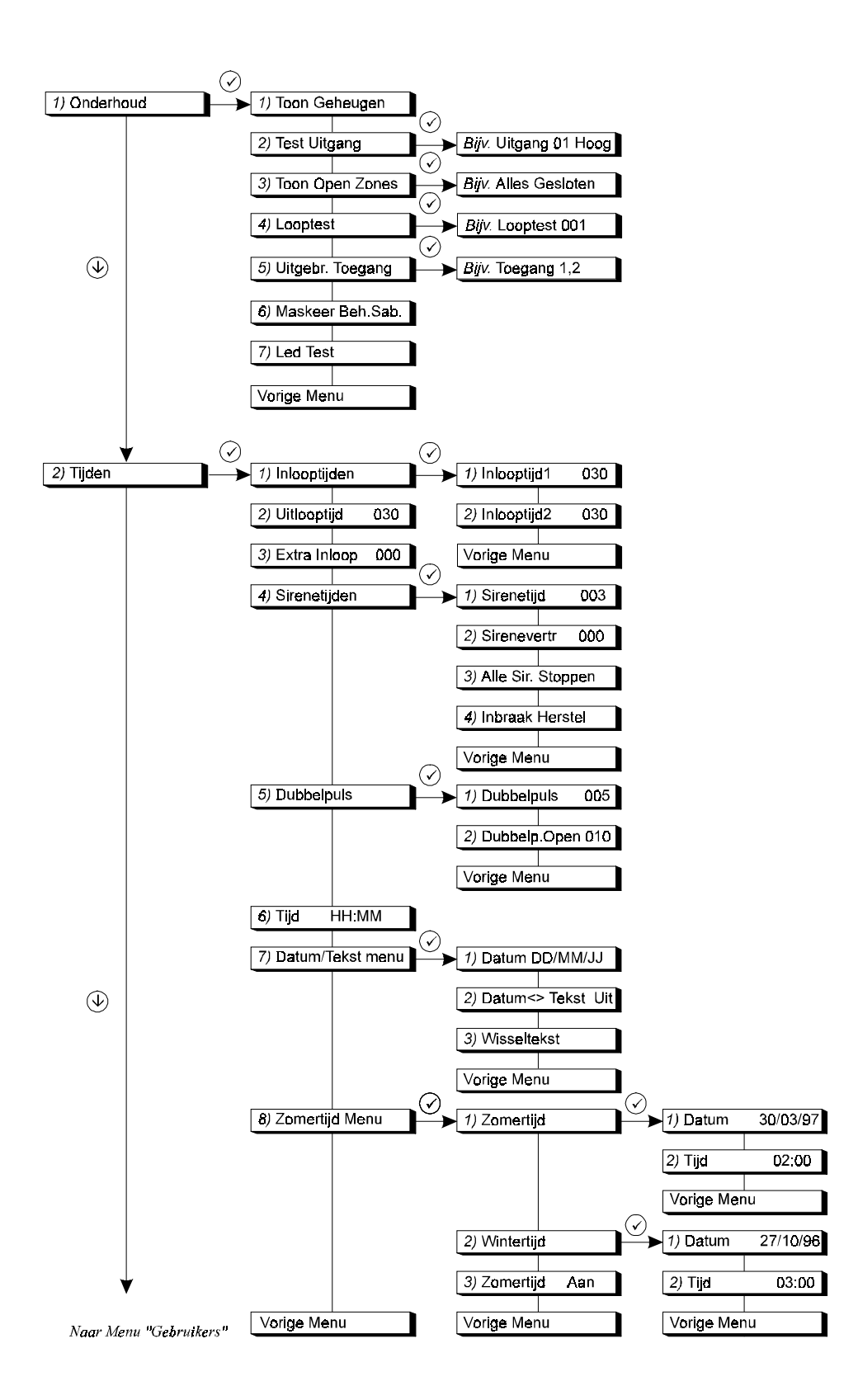

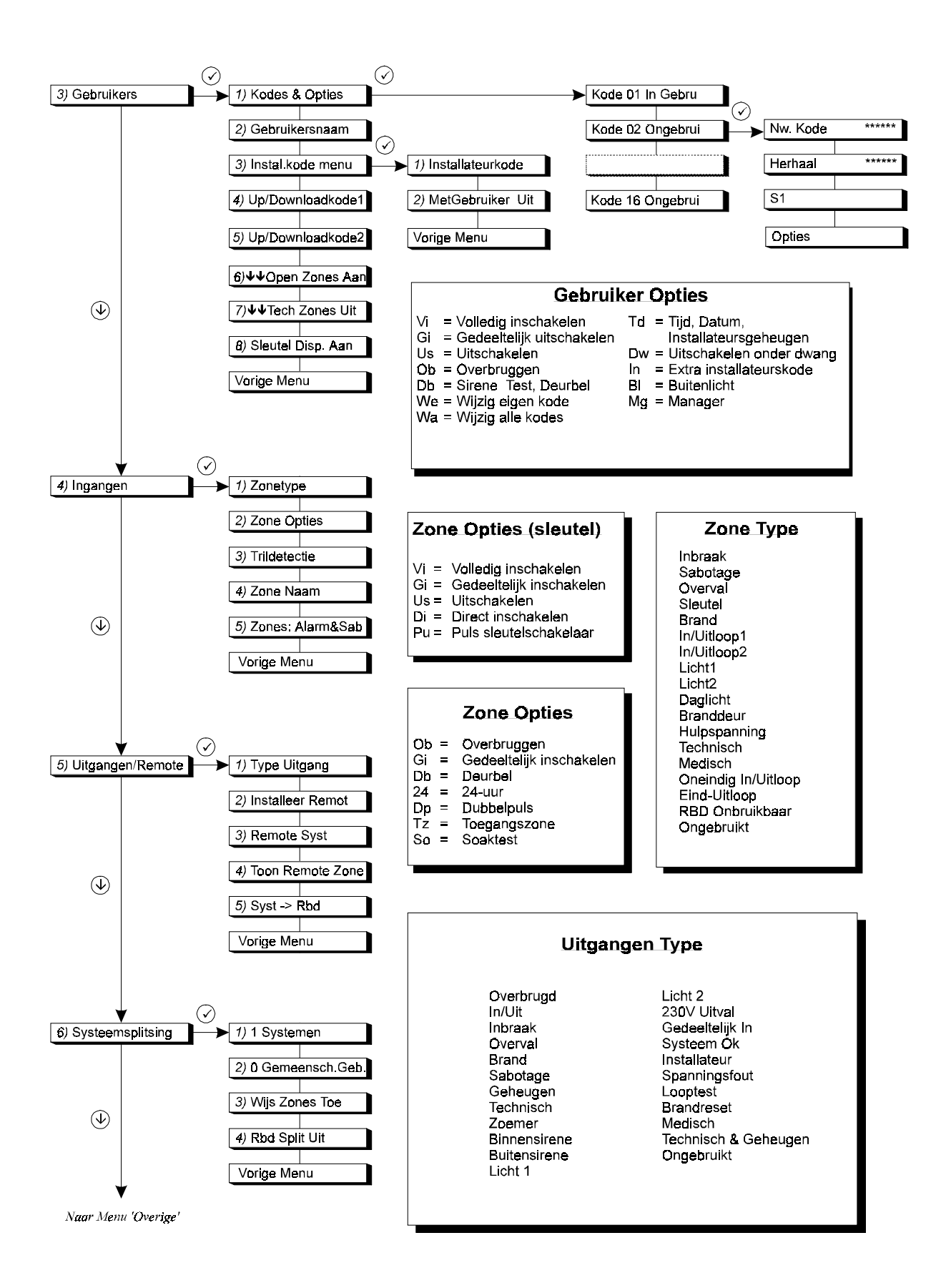

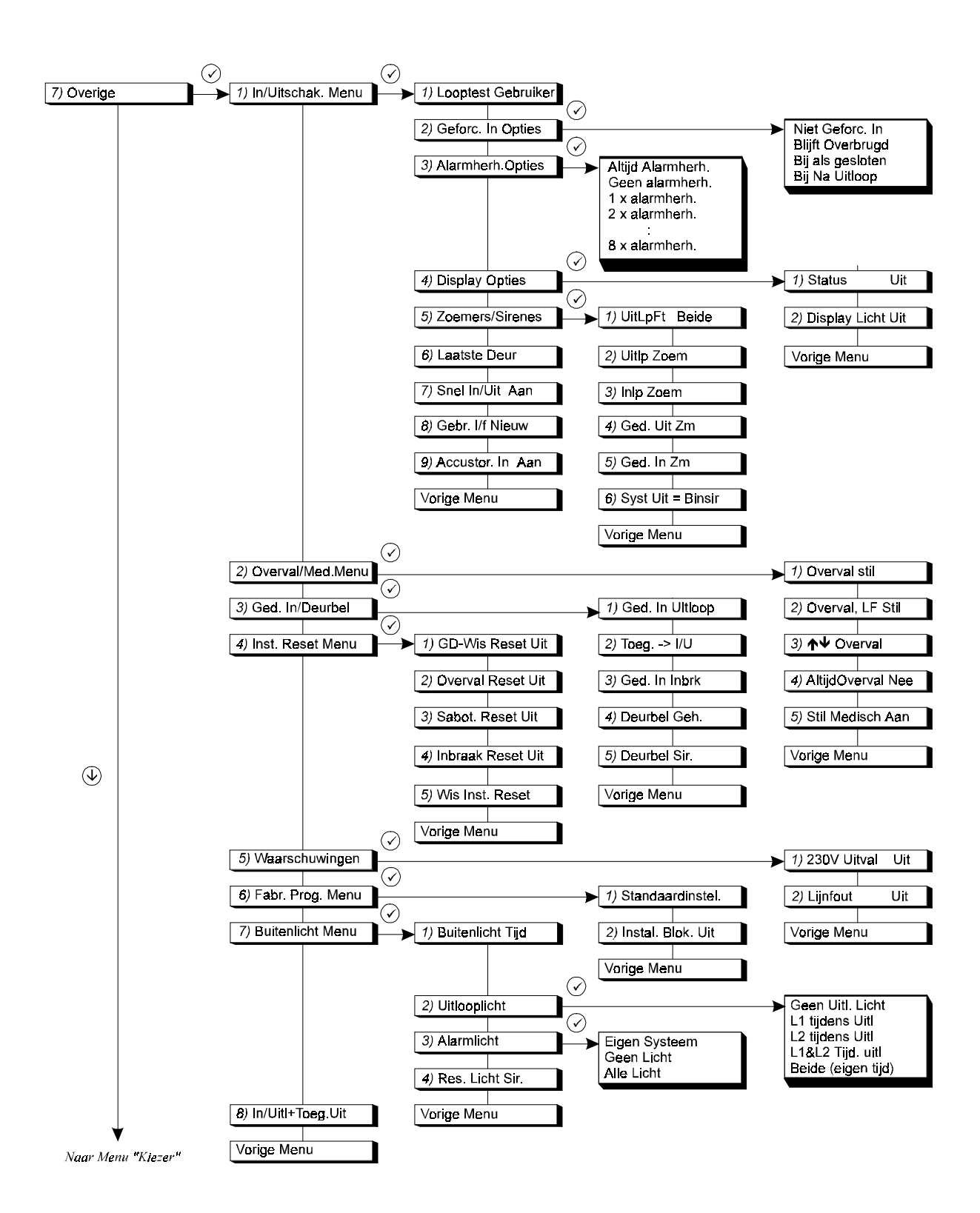

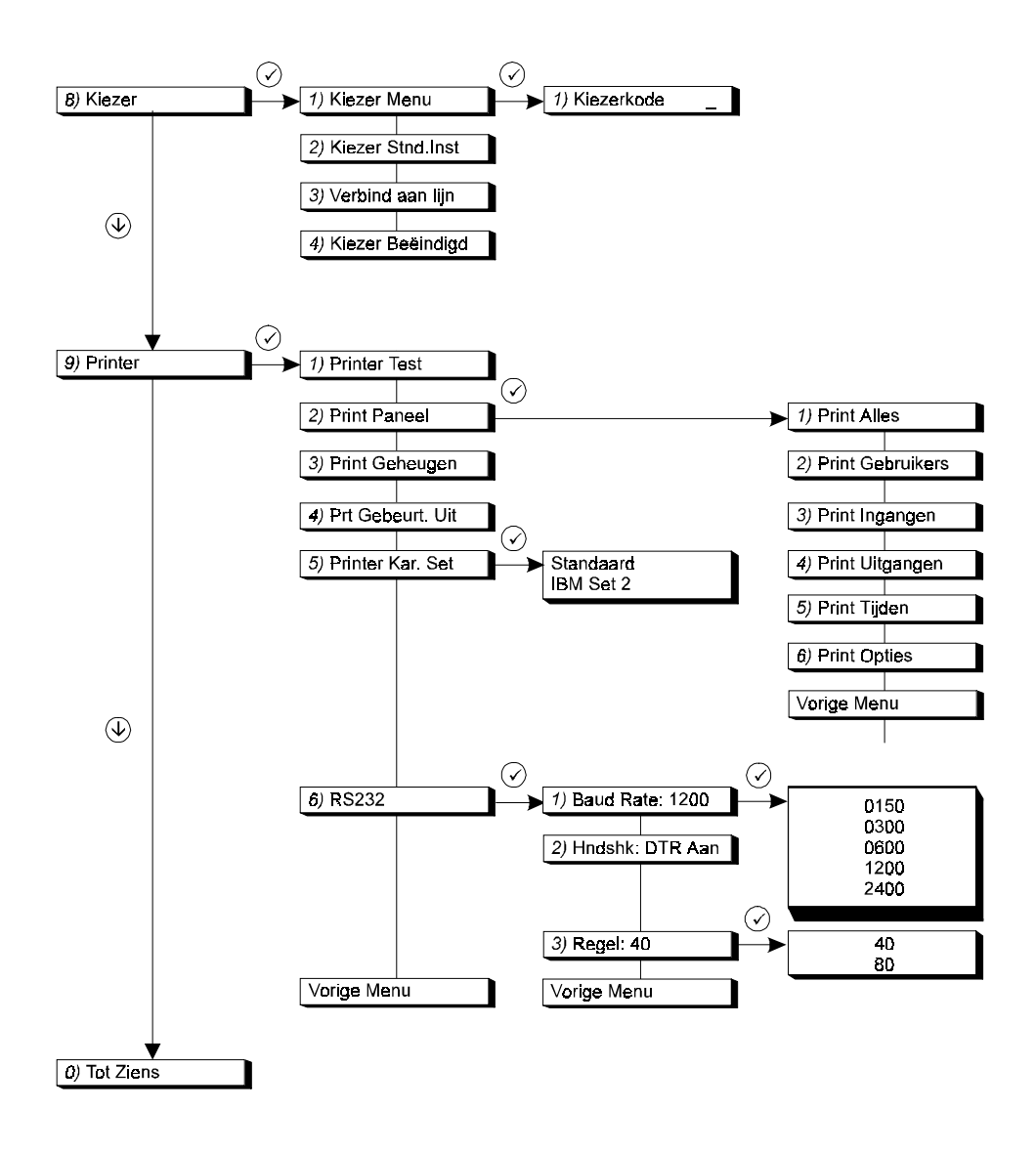

# **INHOUDSOPGAVE**

<span id="page-13-0"></span>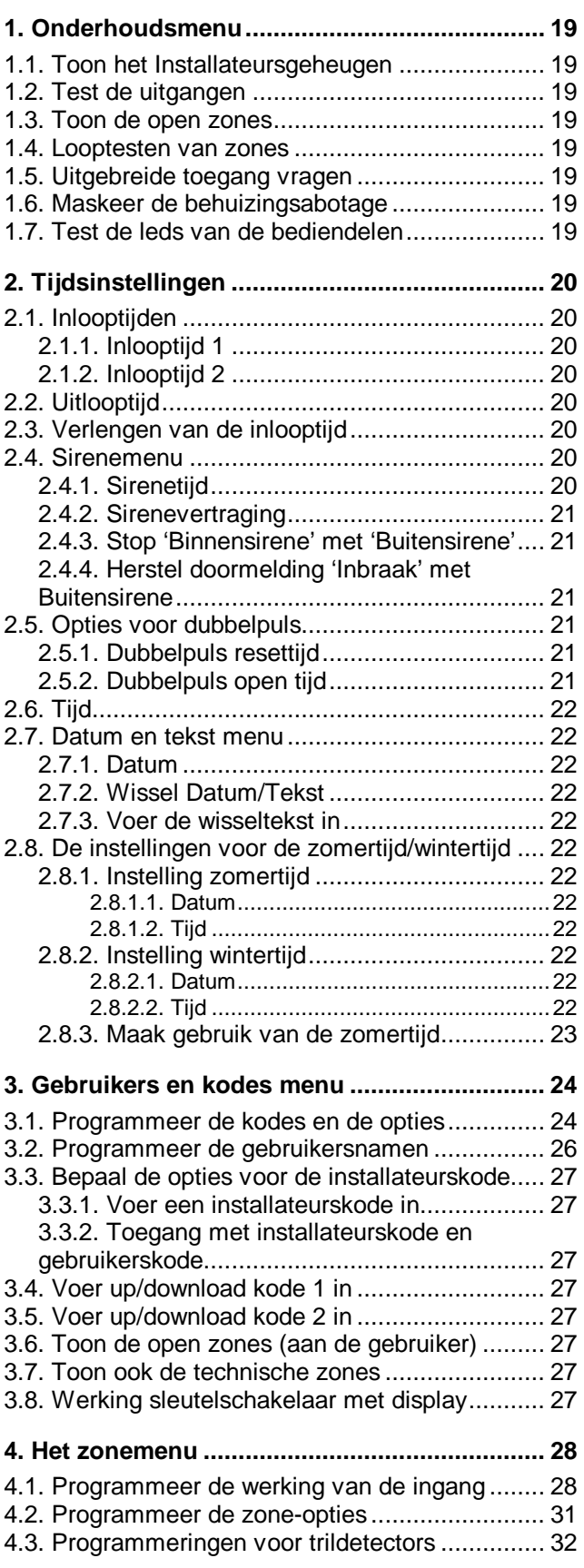

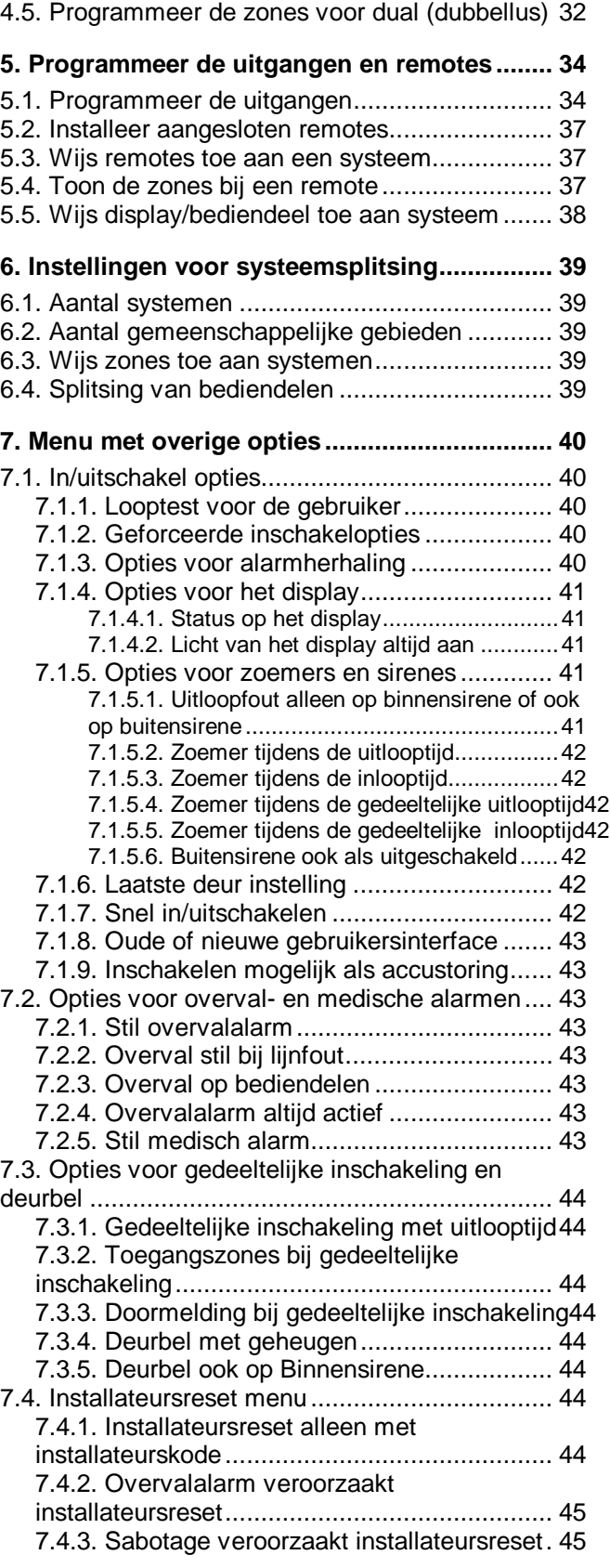

[4.4. Programmeer de zonenaam........................... 32](#page-28-0)

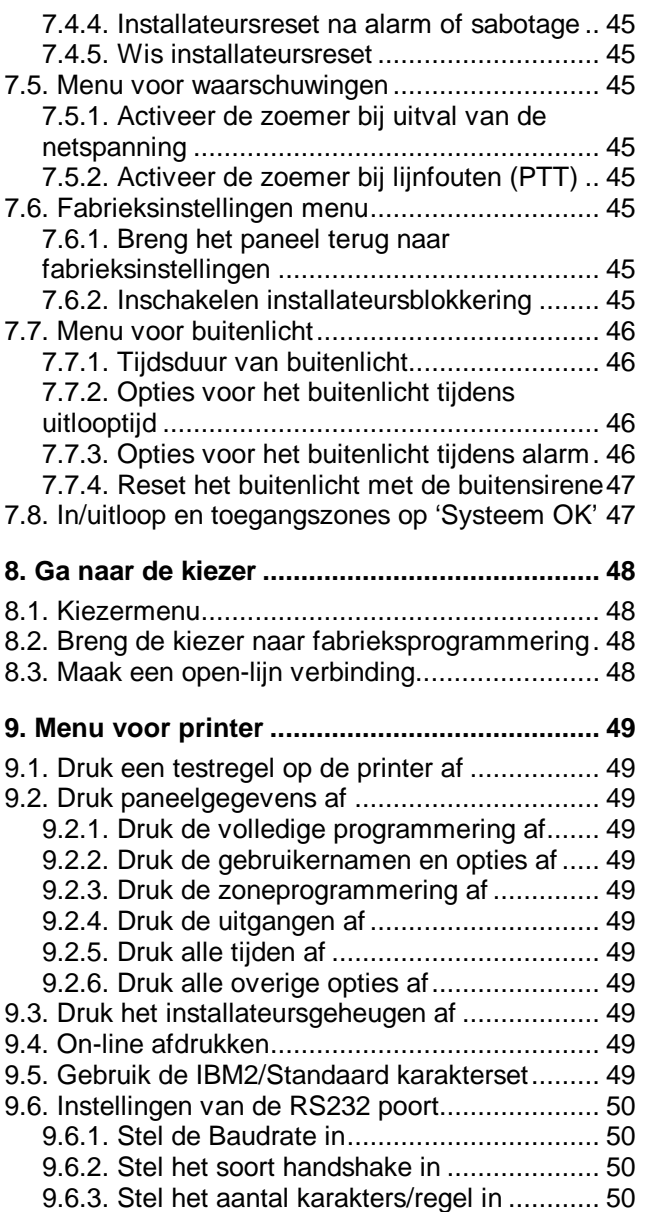

# <span id="page-15-0"></span>**1. Onderhoudsmenu**

Dit menu bevat hulpmiddelen om onderhoud aan het systeem te kunnen plegen.

### **1.1. Toon het Installateursgeheugen**

Gebruik deze functie om het Installateursgeheugen te bekijken of af te drukken. Het installateursgeheugen kan 150 gebeurtenissen bevatten. Nieuwe gebeurtenissen worden in het geheugen geplaatst als gebeurtenis #001. Gebeurtenis 150 wordt gebeurtenis 151 en valt daardoor dus uit het geheugen.

Eerst wordt het gebeurtenis nummer en de gebeurtenis weergegeven. Wilt u extra informatie opvragen, toets dan **'0'**, waarna de tijd en de datum worden weergegeven. Met behulp van de toetsen **'**Ç en **'**È' kunt u door het geheugen bladeren. Zie ook bijlage 1, **'Systeemmeldingen'** op bladzijde [51e.](#page-47-0) Wilt u een afdruk, gebruik dan menu 9.1.1.3, **'Print Geheugen'**.

# **1.2. Test de uitgangen**

Test iedere willekeurige uitgang op het paneel of op een remote. Gebruik de toetsen '↑' en '↓' om naar de betreffende uitgang te gaan. Op het display wordt de status van de uitgang getoond (**'hoog'** of **'laag'**). Door te accepteren met de toets **'**9**'**, wisselt de uitgang van **'hoog'** naar **'laag'** of omgekeerd. Zodra u naar een andere uitgang gaat, zal de uitgang in zijn oorspronkelijke staat terugkeren.

# **1.3. Toon de open zones**

Hier kunt u, bijvoorbeeld voordat u de installateursstand verlaat, zien of alle zones, zonesabotages en behuizing sabotages (ook van de remotes) gesloten zijn. Bij het verlaten van de programmeerstand zullen 24-uurs zones direct alarm geven. Als alles in rust is verschijnt de tekst **'Alles Gesloten'**. Zonesabotages worden getoond als **'nn Snaam'**, waarbij **'nn'** het zonenummer is, **'naam'** de zonenaam is en **'S'** voor sabotage staat.

# **1.4. Looptesten van zones**

Elke willekeurige ingang kan hier in test worden gezet. Bij het openen van de zone zal de uitgang **'Binnensirene'** gedurende 4 sec geactiveerd worden. De uitgangen **'Looptest'** en **'Geheugen'** worden ook geactiveerd, om detectors met EAM te sturen. De uitgang **'Brandreset'** wordt 10 sec. na activatie van de ingang aangestuurd om geheugendetectoren zoals glasbreukmelders of brandmelders te kunnen resetten.

#### **1.5. Uitgebreide toegang vragen**

Als er twee systemen geprogrammeerd zijn, komt u de installateursstand binnen via één van deze systemen. Alleen voor **DAT** systeem kunt u de programmering wijzigen. Iedere programmering die betrekking heeft op meerdere systemen is zonder uitgebreide toegang niet mogelijk. U krijgt echter uitsluitend toegang tot dat systeem die niet ingeschakeld is en niet in alarm staat. Om uitgebreide toegang te verkrijgen, hoeft u slechts deze menu-optie te accepteren en de vrijgegeven systemen worden bijvoorbeeld getoond als **'Toegang 12'**.

# **1.6. Maskeer de behuizingsabotage**

Wanneer u deze functie accepteert worden de sabotageschakelaar van de centrale, de ingang **'Externe Sabotage'** en de ingang **'Sirene Sabotage'** automatisch overbrugd, maar alleen wanneer deze open staan. Deze blijven overbrugd na het verlaten van de installateursstand, zodat u het paneel kunt in- en uitschakelen. De overbrugging wordt opgeheven wanneer de sabotageschakelaars en de ingangen weer gesloten zijn. Is alleen mogelijk als de sabotage ook daadwerkelijk open is. Is dit niet het geval, dan verschijnt de tekst **'Fout:DekselDicht'** in het display.

# **1.7. Test de leds van de bediendelen**

Wilt u testen of de leds op de bediendelen nog functioneren, gebruik dan deze optie. De leds zullen om de beurt worden aangestuurd.

# **Toon Geheugen**

# **Looptest**

**Test Uitgang**

**Toon Open Zones**

# **Maskeer Beh.Sab**

**Led Test**

**Uitgebr. Toegang**

**Onderhoud**

# <span id="page-16-0"></span>**2. Tijdsinstellingen**

In dit hoofdstuk worden alle tijdfuncties geprogrammeerd.

### **2.1. Inlooptijden**

Programmeer hier de inlooptijden. Een inlooptijd biedt de mogelijkheid om na het betreden van het systeem via een in/uitloopzone gedurende deze tijd het systeem uit te schakelen. Gedurende de inloop- en de uitlooptijd zijn de inbraakzones met de optie **'Toegangszone'** eveneens vertraagd. Wordt de inlooptijd overschreden en is er geen extra inlooptijd geprogrammeerd dan zal er een alarm ontstaan. Hetzelfde gebeurt indien het systeem wordt betreden via een inbraakzone.

Ieder systeem (inclusief de gemeenschappelijke gebieden) heeft de beschikking over twee inlooptijden met de bijbehorende in/uitloopzones. Hierdoor is het mogelijk om twee verschillende routes te volgen tijdens het betreden van het pand. Indien beide inlooproutes doorlopen worden zal de werkelijke inlooptijd altijd diegene zijn die als eerste gestart wordt.

#### **2.1.1. Inlooptijd 1**

Voer de inlooptijd in voor **'In/Uitloop 1'**. Instelbaar per systeem en per gemeenschappelijk gebied van 0 - 255 sec. **Standaard:** 30 sec.

#### **2.1.2. Inlooptijd 2**

Voer de inlooptijd in voor **'In/Uitloop 2'**. Instelbaar per systeem en per gemeenschappelijk gebied van 0 - 255 sec.

**Standaard**: 30 sec.

# **2.2. Uitlooptijd**

Hier wordt de uitlooptijd geprogrammeerd. De uitlooptijd is de tijd die beschikbaar is om tijdens het inschakelen het systeem te verlaten via in/uitloop- en toegangszones. Wordt de tijd overschreden of een inbraakzone zonder optie **'Toegangszone'** geactiveerd, dan ontstaat een uitloopfout.

Bij een systeemsplitsing kan gebruik worden gemaakt van een gemeenschappelijke gebied. Zodra de uitlooptijd van het laatste systeem is verstreken, start de uitlooptijd van het gemeenschappelijk gebied. Instelbaar per systeem en per gemeenschappelijk gebied van 0 - 255 sec. **Standaard**: 30 sec.

**2.3. Verlengen van de inlooptijd**

Biedt de mogelijkheid om na het overschrijden van de inlooptijd eerst de uitgang **'Binnensirene'** te activeren. Na deze extra inlooptijd worden pas de kiezer en de uitgangen **'Inbraak'** en **'Buitensirene'** geactiveerd. Instelbaar per systeem en gemeenschappelijk gebied van 0 - 255 sec. **Standaard: 0 sec.** 

#### **2.4. Sirenemenu**

Hier worden de opties voor de sirenes en de kiezer herstelmelding na alarm geprogrammeerd.

#### **2.4.1. Sirenetijd**

De sirenetijd is de tijdsduur waarin de uitgang **'Buitensirene'** geactiveerd blijft. De start van deze activatie kan door de sirenevertraging uitgesteld worden. Moet de **'Binnensirene'** ook tijdbegrensd zijn, zie dan menu 2.4.3.

**Tijden**

**Inlooptijden**

**Inlooptijd1 030**

**Inlooptijd2 030**

**Uitlooptijd 030**

**Extra Inloop 000**

**Sirenetijd 003**

**Sirenetijden**

<span id="page-17-0"></span>Deze optie is per systeem te programmeren van 0 - 255 min. **Standaard**: 3 min.

### **2.4.2. Sirenevertraging**

Tijd voordat de sirene geactiveerd wordt na een inbraakalarm. Dit geldt voor zowel de **'Binnen-'** als de **'Buitensirene'**. De vertraging is alleen actief als er in een ingeschakeld systeem een alarm optreedt en wordt overbrugd door een lijnfout of geen doormelding.

De vertraging is voor ieder systeem apart te programmeren van 0 - 255 min. **Standaard:** 0 min.

#### **2.4.3. Stop 'Binnensirene' met 'Buitensirene'**

Hier bepaalt u of aan het einde van de sirenetijd zowel de **'Buiten-'** als de **'Binnensirene'** moet stoppen. De **'Buitensirene'** moet hiervoor geactiveerd zijn. Bij **'Uit'** stopt alleen de **'Buitensirene'**. De **'Binnensirene'** stopt in dat geval zodra uitgeschakeld wordt.

Ieder systeem is apart voor deze optie te programmeren. **Standaard:** Uit

# **2.4.4. Herstel doormelding 'Inbraak' met Buitensirene**

Zet u deze optie '**Aan'**, dan zal zodra de sirenetijd is verstreken(menu 2.4.1), de herstelmelding voor een inbraakmelding gemeld worden. Ook de uitgang **'Inbraak'** zal omschakelen. Wanneer deze functie uit staat zal het herstel plaatsvinden bij uitschakeling van het systeem.

Deze optie is per systeem te bepalen. **Standaard:** Uit

# **2.5. Opties voor dubbelpuls**

De tijden voor zones die met dubbelpuls geprogrammeerd zijn. Dubbelpuls kan alleen worden toegepast bij het zonetype **'Inbraak'**. Zie ook menu 4.2 op blz. [31.](#page-27-0)

#### **2.5.1. Dubbelpuls resettijd**

Dit is de maximum tijd die tussen twee pulsen mag liggen om toch nog een alarm te krijgen. Is de tijd tussen twee pulsen langer, dan zal er geen alarm optreden. Vult u hier **'0'** in, dan moet de zone gedurende de dubbelpuls open tijd verstoord blijven voordat een alarm ontstaat.

In te stellen tussen 0 - 255 min. **Standaard:** 5 min

#### **2.5.2. Dubbelpuls open tijd**

Men kan een dubbelpuls-functie misleiden door een zone voorzien van de optie dubbelpuls in alarm te houden. Zo ziet het systeem slechts 1 puls. Om dit te voorkomen is er een maximale tijd in te stellen voor deze open tijd. Wordt deze tijd overschreden, dan ontstaat een alarm.

Instelbaar tussen 0 - 255 sec. **Standaard:** 10 sec

#### **Dubbelp.Open 010**

# **Inbraak Herstel**

# **Dubbelpuls 005**

# **Dubbelpuls**

# **Alle Sir.Stoppen**

**Sirenevertr. 000**

# <span id="page-18-0"></span>**2.6. Tijd**

Programmeer hier de juiste tijd in uren en minuten.

#### **2.7. Datum en tekst menu**

Stel hier de datum in en bepaal de tekst welke afwisselend met de tijd/datum display kan getoond worden.

### **2.7.1. Datum**

Hier worden de dag, de maand en het jaar geprogrammeerd.

# **2.7.2. Wissel Datum/Tekst**

Als u afwisselend een vrij programmeerbare tekst en de tijd/datum wenst te laten zien, dan voert u hier **'Aan'** in. Deze optie is niet bruikbaar indien er voor gekozen is de status in het display te tonen (menu 7.1.4).

**Standaard:** Uit

#### **2.7.3. Voer de wisseltekst in**

Voer de tekst in die afwisselend met de tijd/datum getoond kan worden. **Standaard:** Aritech

# **2.8. De instellingen voor de zomertijd/wintertijd**

De mogelijkheden voor zomer/wintertijd.

# **2.8.1. Instelling zomertijd**

Datum waarop de klok een uur vooruit gezet wordt (begin zomertijd).

# **2.8.1.1. Datum**

Datum waarop de klok verzet wordt.

# **2.8.1.2. Tijd**

De tijd waarop de klok vooruit gaat.

# **2.8.2. Instelling wintertijd**

Datum waarop de klok een uur terug gezet wordt (begin wintertijd).

# **2.8.2.1. Datum** Datum waarop de klok verzet wordt.

**2.8.2.2. Tijd** De tijd waarop de klok terug gaat.

**Datum/Tekst Menu**

**Tijd 12:00**

**Datum 01/09/97**

**Wisseltekst**

**Zomertijd**

**Datum<>Tekst Uit**

**Zomertijd Menu**

**Wintertijd**

**Datum 30/03/96**

**Tijd 02:00**

**Datum 27/10/96**

**Uur 03:00**

# **Zomertijd Aan**

# <span id="page-19-0"></span>**2.8.3. Maak gebruik van de zomertijd**

Gebruik van de zomertijd/wintertijd instellingen. **Standaard**: Aan

# <span id="page-20-0"></span>**3. Gebruikers en kodes menu**

# **3.1. Programmeer de kodes en de opties**

Bepaal de kodes en de bijbehorende opties.

#### **Kode 01 is reeds in gebruik**

Hier kan een nieuwe kode ingegeven worden of een bestaande kode gewijzigd worden. Geef achter **'Nw. Kode'** minimaal 4 en maximaal 6 cijfers in, waarbij in de kode **GEEN '0' MAG VOORKOMEN**. Alle kodes moeten na **'Herhaal'** een tweede worden keer ingegeven, om het invoeren van foute kodes te voorkomen. Wanneer u een kode invoert die reeds bestaat krijgt u na de eerste invoer **'FOUT'** in het display.

Wil men de toewijzing van een kode aan een systeem of de opties bij de kode wijzigen, geef dan bij **'Nw.Kode'** een **'**È**'** in. De kode blijft dan ongewijzigd, maar men kan nu volstaan met alleen het wijzigen van de gewenste systemen of opties.

**Wissen:** Wilt u een kode wissen, toets dan bij **'Nw. Kode'** de **'**9**'**. De kode zal dan weer **'Ongebruikt'** zijn. Deze mogelijkheid is alleen beschikbaar voor de installateur en gebruikers met zowel de opties **'Wa'** als **'Mg'**.

Wanneer 10 keer na elkaar een verkeerde kode wordt ingevoerd, dan zal het systeem blokkeren gedurende 90 seconden. In het display verschijnt dan 'Kodesabotage'.

Totaal aantal gebruikerskodes is 16. **Standaard**: kode 1 is **'**1122'.

#### **Koppel systemen aan een gebruikerkode**

Bepaal hier welk van de 2 systemen door een gebruiker bediend mogen worden. Programmeer het gewenste systeemnummer door het overeenkomstige cijfer in te voeren. Alleen een geprogrammeerd systeem kan worden ingegeven.

**Standaard:** Systeem 1

#### **Bepaal de mogelijkheden voor een gebruiker**

Wijs hier de mogelijkheden die bij de kode horen toe. In het display gaat na acceptatie van het kodenummer, rechts **'OK'** knipperen, terwijl links de reeds geprogrammeerde opties te zien zijn. Met pijltoetsen kan men de gewenste optie selecteren en met de toets accepteren ( $\checkmark$ ) op de gewenste optie voegt men deze toe of verwijdert men deze (zie ook **[Voorbeeld een](#page-22-0)**). Druk accepteer (9) wanneer **'OK'** zichtbaar is, om de gewenste opties over te nemen.

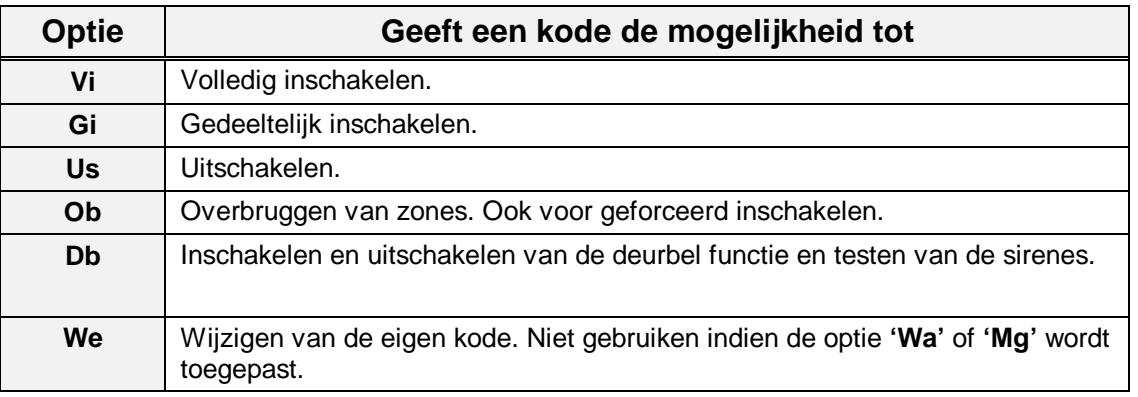

# **Kodes & Opties**

**Kode 01 In Gebru**

**Gebruikers**

**S1**

**Opties**

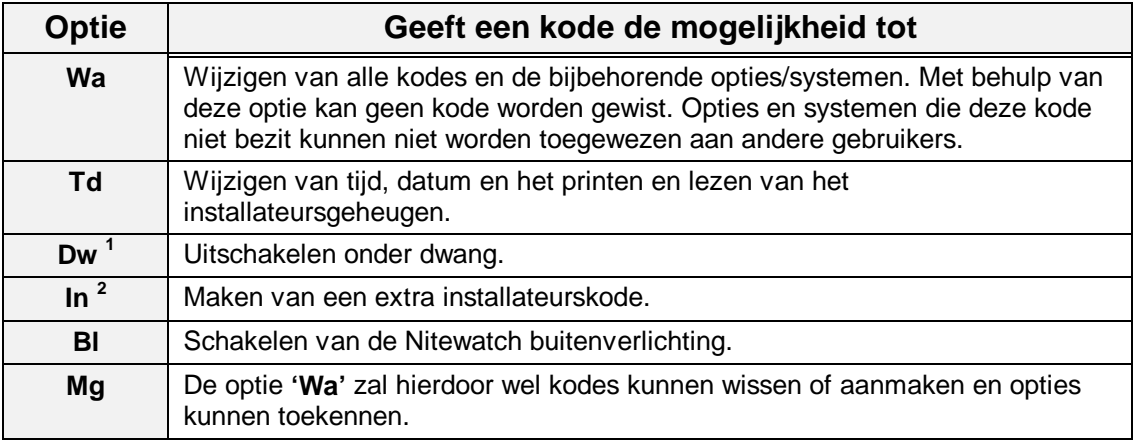

**1** Kiest u **Dw**, dan zijn geen andere opties mogelijk, uitgezonderd **Us**. Het Dwangattribuut zal bij invoeren van deze kode het systeem uitschakelen en de uitgang **'Overval'** aansturen en de melding **'HA**' (Uitschakelen onder dwang) naar de meldkamer verzenden, indien geprogrammeerd (zie kiezer).

**2** Bij het attribuut **In** is geen ander attribuut mogelijk.

Tabel twee. **Overzicht van de kode-opties**

**Standaard**: Alle kodes - Vi, Us, Ob (kodes 2 t/m 16 na invoer van kode)

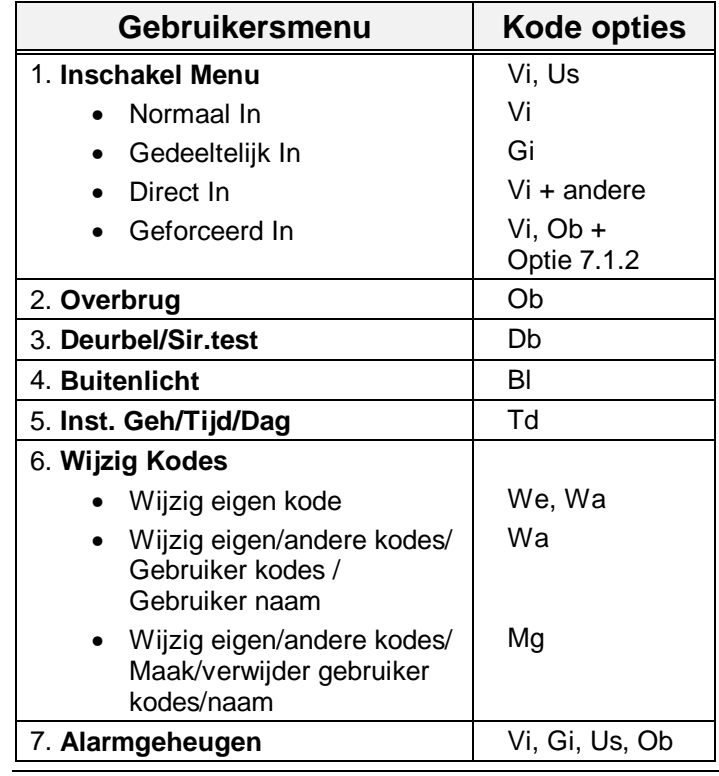

Tabel drie. **Overzicht van de opties voor de gebruiker**

<span id="page-22-0"></span>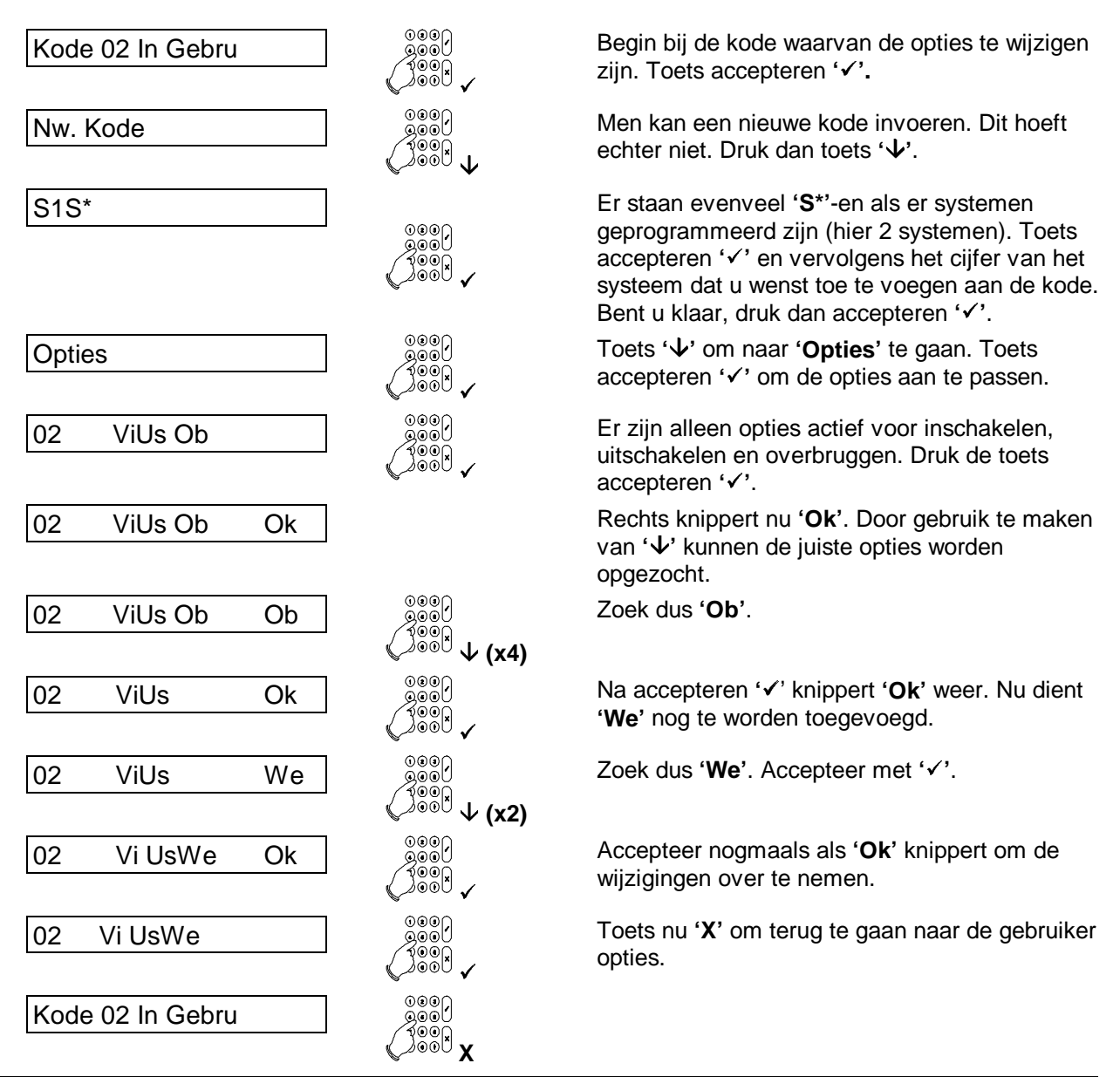

Voorbeeld een. **Wijzigen van optie 'Ob' naar optie 'We':**

# **3.2. Programmeer de gebruikersnamen**

#### **Gebruikersnaam**

Hier kan iedere gebruiker een naam krijgen die bijvoorbeeld na een in- of uitschakeling wordt toegevoegd aan het installateursgeheugen (kan dus worden afgedrukt). Standaard staat hier **'Kode nn'**, waarbij **'nn'** staat voor het nummer van de kode. De verschillende letters worden verkregen door meerdere malen op een cijfertoets te drukken, zoals bv. 5, m, n, o, M, N, O . Met de **'**È**'** toets kunt u naar de volgende positie en wanneer de naam correct is, accepteert u deze met **'**9**'**. Voor een overzicht van de plaats van de letters onder de cijfers, zie de inleiding.

**Standaard:** Kode nn (nn is kodenummer)

### <span id="page-23-0"></span>**3.3. Bepaal de opties voor de installateurskode**

Bepaal hier de installateurskode en of een gebruiker de installateur toegang moet verlenen.

# **3.3.1. Voer een installateurskode in**

Hier wordt de installateurskode geprogrammeerd. Om fouten te voorkomen moet de kode een tweede keer worden ingevoerd (zie ook menu 3.1). **Standaard**: 1278

### **3.3.2. Toegang met installateurskode en gebruikerskode**

Staat deze optie op **'Aan'**, dan dient men na de installateurskode een gebruikerskode in te geven. Pas nadat deze kode is ingevoerd en geaccepteerd, wordt aan de installateur toegang verleend naar de programmeerstand.

**Standaard:** Uit

# **3.4. Voer up/download kode 1 in**

Door invoeren van deze Up/Download gebruikerkode kan een eindgebruiker een U/D-verbinding starten naar U/D telefoonnummer 1. In de kiezer moet in ieder geval het U/D telefoonnummer 1 en het U/D klantnummer geprogrammeerd zijn.

**Standaard:** niet geprogrammeerd

# **3.5. Voer up/download kode 2 in**

Door invoeren van deze Up/Download gebruikerkode kan een eindgebruiker een U/D-verbinding starten naar U/D telefoonnummer 2. In de kiezer moet in ieder geval U/D telefoonnummer 2 en het U/D klantnummer geprogrammeerd zijn.

**Standaard**: niet geprogrammeerd

# **3.6. Toon de open zones (aan de gebruiker)**

Wil men, bijvoorbeeld bij gebruik van een sleutelschakelaar, zien of er nog zone(s) open staan, dan kan dit met deze optie. De gebruiker hoeft dan slechts twee keer op ' $\mathbf{\nabla}'$ ' te drukken, waarna alle open zones getoond worden. Indien een systeemsplitsing geprogrammeerd is, zal er gevraagd worden, van welk systeem de zones getoond dienen te worden. Dit is alleen mogelijk voor systemen die niet alarm staan of niet ingeschakeld zijn. Vervolgens verschijnen alle openstaande zones op het display. **Standaard**: Aan

# **3.7. Toon ook de technische zones**

Als deze optie op **'Aan'** staat en **'**ÈÈ**Open Zones'** (menu 3.6) op **'Aan'** staat, dan zullen ook de technische zones getoond worden als deze ingangen verstoord zijn. Staat menu 3.7 niet op **'Aan'**, dan werkt deze optie ook niet.

**Standaard:** Uit

# **3.8. Werking sleutelschakelaar met display**

Zet u deze optie op **'Aan'**, dan zullen bij gebruik van de sleutelschakelaar zones die de inschakeling verhinderen, getoond worden op het aangegeven display. Technische zones, in/uitloopzones of inbraakzones met de optie **'Toegangszone'** zullen niet getoond worden, daar deze de inschakeling niet verhinderen. Wordt er na een alarm uitgeschakeld, dan zal de inhoud van het alarmgeheugen getoond worden op hetzelfde display. Op welk display deze informatie getoond wordt, kan geprogrammeerd worden in menu 5.5 op bladzijde [37.](#page-33-0)

**Standaard**: Aan

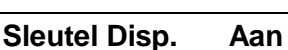

#### **Instal.kode menu**

**Installateurkode**

**Met gebruiker Uit**

#### **Up/Downloadkode1**

**Up/Downloadkode2**

# ÈÈ**Open Zones Aan**

ÈÈ**Tech Zones Uit**

# <span id="page-24-0"></span>**4. Het zonemenu**

In dit menu worden alle mogelijkheden voor de ingangen geprogrammeerd. Denk hierbij bijvoorbeeld aan de werking van de ingang, de opties en de zonenamen.

Hier wordt ook aangegeven of de zones werken volgens het dubbellusprincipe. Normaal werken de zones zodanig, dat de sabotagecontacten op een aparte zone moeten worden aangesloten.

#### **4.1. Programmeer de werking van de ingang**

Van iedere zone kan het type worden bepaald.

Bij een programmering behorende opties worden automatisch toegevoegd. De vermelde uitgangen en kiezer rapportage-opties worden standaard aangestuurd, zonder dat extra opties zijn toegevoegd. Bij **'Opties'** vindt u de mogelijke opties van het zonetype.

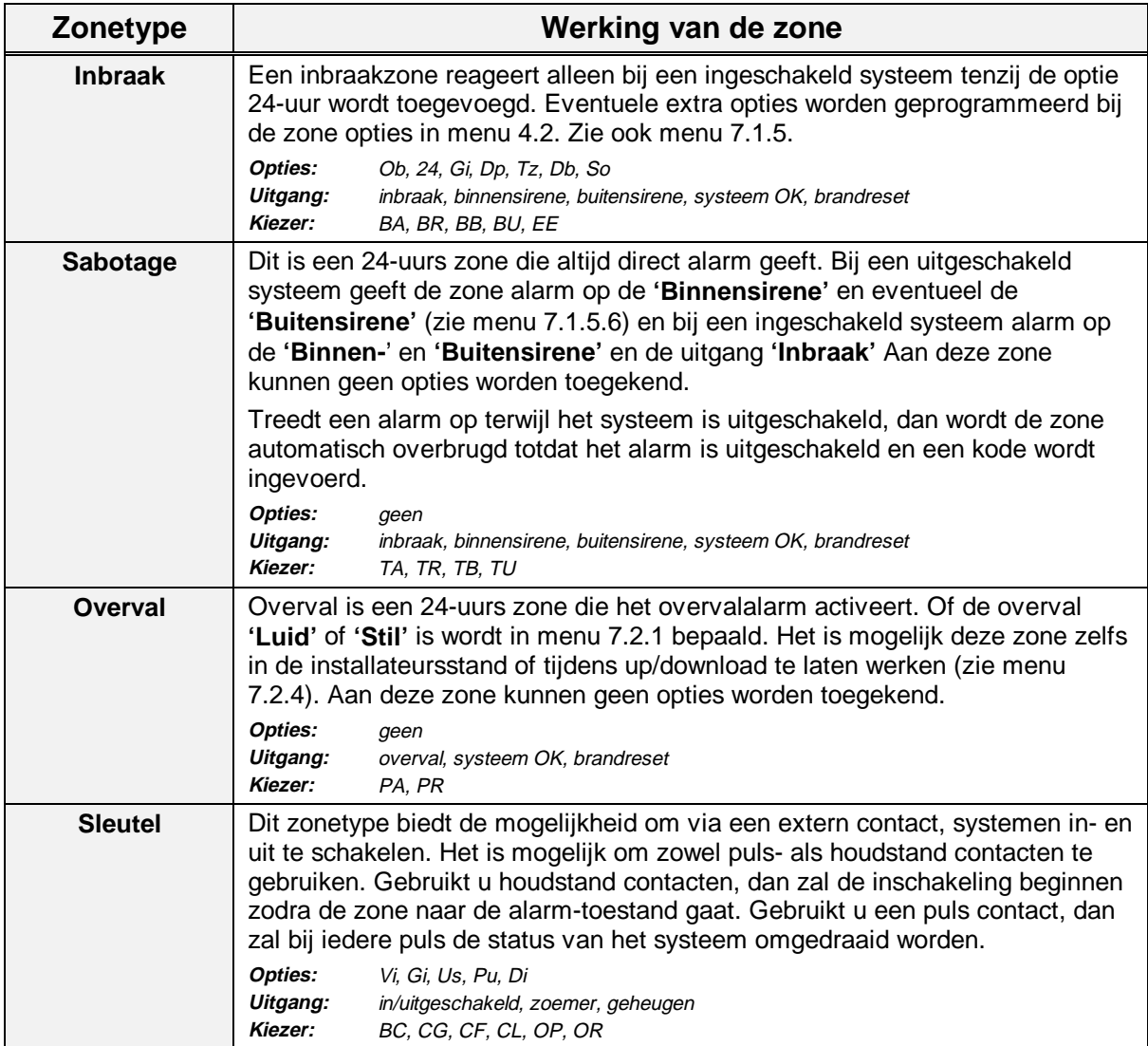

#### **Ingangen**

**Zonetype**

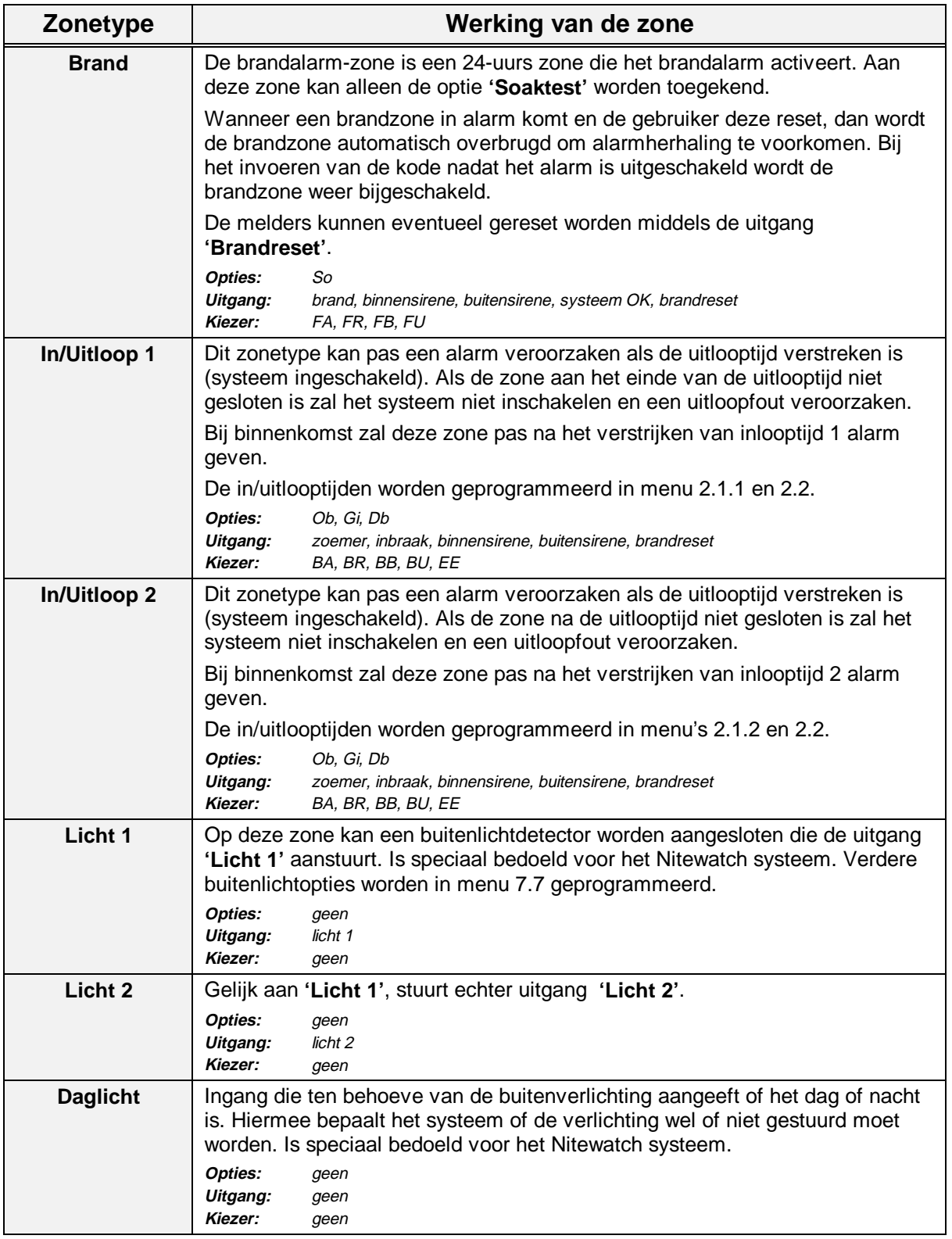

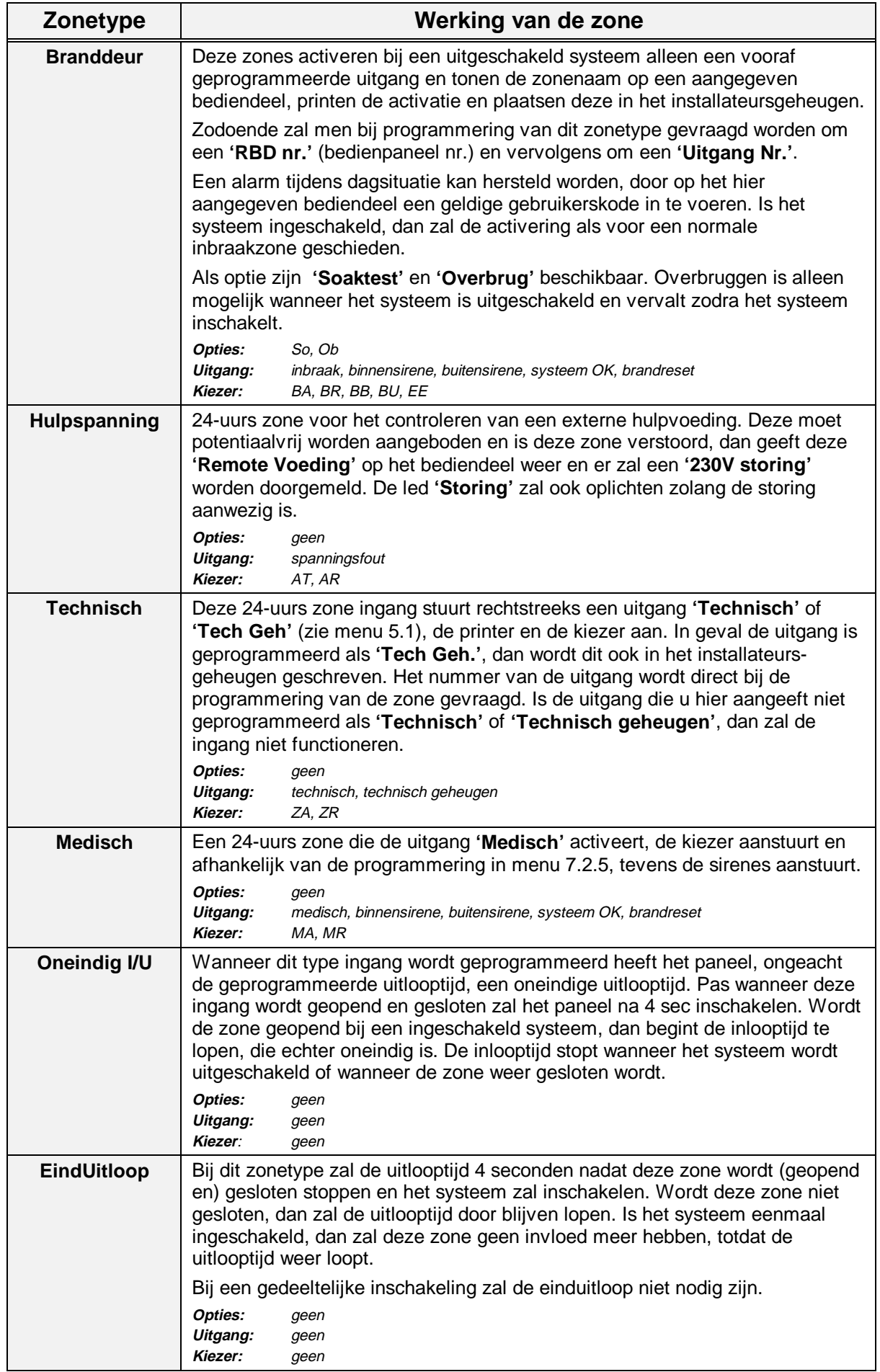

<span id="page-27-0"></span>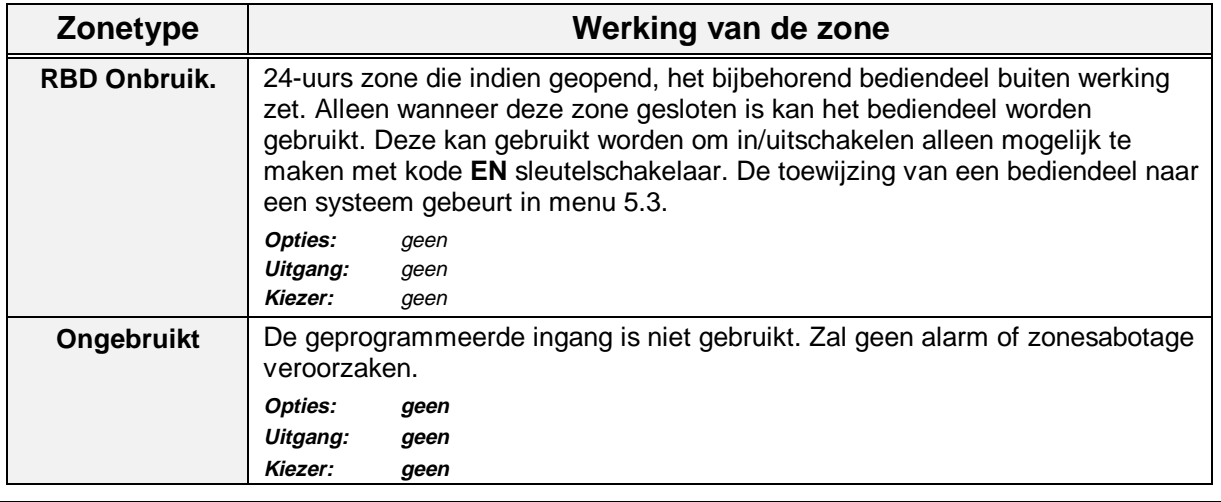

Tabel vier**. Overzicht van de zonetypes**

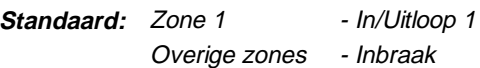

#### **4.2. Programmeer de zone-opties**

De opties zijn extra mogelijkheden van een zone. Men kan alleen de toegestane opties bij een ingang kiezen. Wanneer u geen opties bij een zone mag programmeren verschijnt de tekst **'Geen Optie'** in het display.

In het display gaat na acceptatie van het zonenummer, rechts **'OK'** knipperen, terwijl links de reeds geprogrammeerde opties verschijnen (natuurlijk alleen als bij deze zone, opties geprogrammeerd mogen worden). Met de pijltoetsen kan men de gewenste optie selecteren en met de toets accepteren **'**9**'** voegt men deze toe of verwijdert men deze.

Voor een voorbeeld van programmeren van opties, zie [Voorbeeld een](#page-22-0) op bladzijde [26.](#page-22-0)

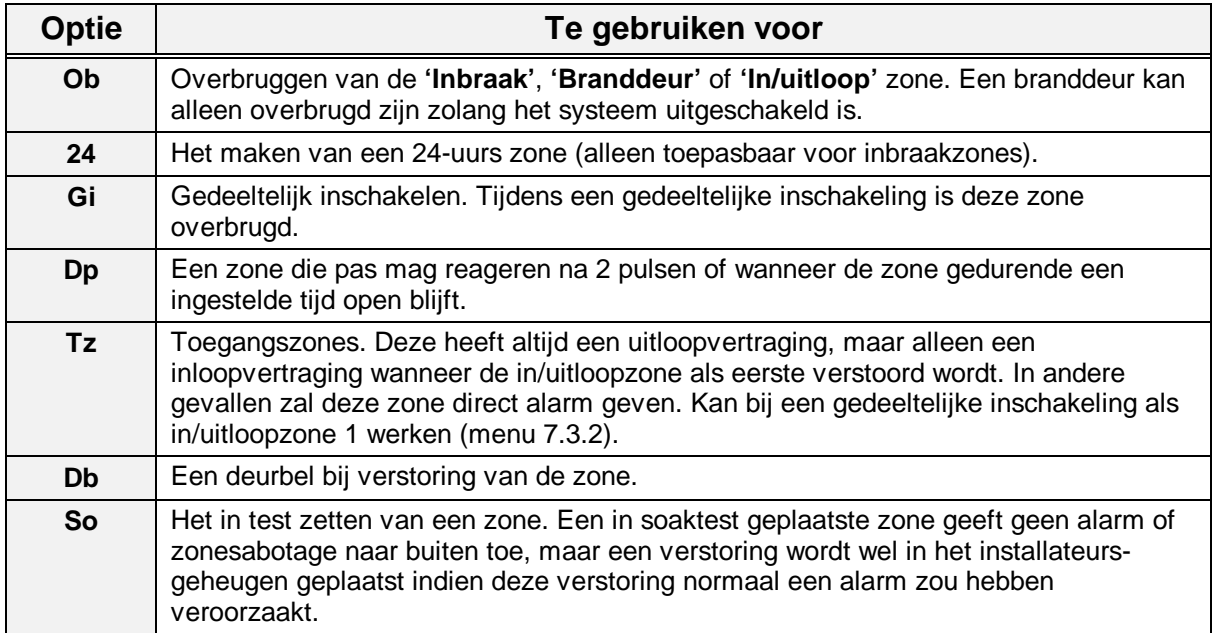

**Zone Opties**

<span id="page-28-0"></span>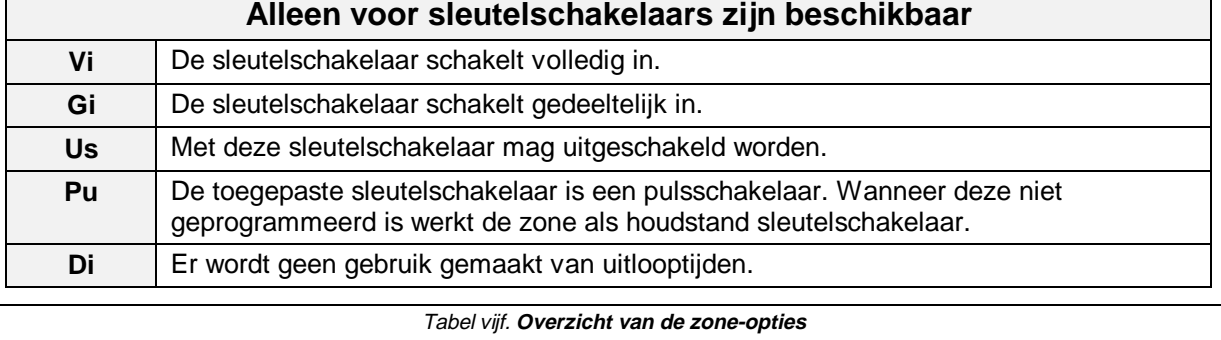

**Standaard:** Zone 1 - Db, Ob Overige zones - Ob

#### **4.3. Programmeringen voor trildetectors**

De CD72 biedt de mogelijkheid tot aansluiten van inertia trildetectors uit de GS600/700 serie. De benodigde analysefuncties worden door de CD72 overgenomen. Aansluiting van de detectors dient te geschieden op dezelfde wijze als normale detectors. Zones 1 t/m 4 kunnen gebruikt worden, ieder met een eigen instelling. De zones dienen vooraf als **'Inbraak'** of **'In/Uitloop'** te worden geprogrammeerd.

Men kan een instelling maken voor een hevige aanval (**'bruut-niveau'**) en een instelling voor een herhaalde aanval van een kleinere intensiteit (**'puls-niveau'**). De instelling voor het puls-niveau is gebaseerd op een herhaalde aanval, waarbij het ingesteld aantal pulsen bereikt moet zijn binnen 30 seconden en waarbij het tellen gebeurt met tussenpozen van 1 seconde. Het bruut-niveau kan worden ingesteld tussen 1 (meest gevoelig) t/m 9 (minst gevoelig). Het puls-niveau kan eveneens ingesteld worden van 1 t/m 9.

De instelling kan worden uitgetest d.m.v. de looptest. Programmeer de ingang en gebruik het menu Looptest (menu 1.4 op blz. [19\)](#page-15-0). Na een hevige schok met een schroevendraaier te hebben toegediend, toont deze het bruut- en puls-niveau in het display.

Sluit de sensoren aan alsof het gewone alarmdetectoren betreft, dus bij gebruik van dubbellus ook twee weerstanden gebruiken.

**Standaard:** bruut 0 en puls 0

# **4.4. Programmeer de zonenaam**

Voorzie een zone hier van een naam. Standaard heeft een zone de naam **'Zone nn'** (nn is het zonenummer) die te wijzigen is naar een willekeurige tekst van maximaal 13 karakters. Nadat u de tekst geaccepteerd heeft is het display leeg. Met behulp van de toetsen 0-9 kan men nu een andere tekst invoeren. De verschillende letters worden verkregen door meerdere malen op een cijfertoets te drukken, zoals bv. 5, m, n, o, M, N, O. Met de **'**È' toets kunt u naar de volgende positie en wanneer de tekst juist is accepteert u deze.

Zie pagina [5,](#page-3-0) tabel 1 voor een overzicht van de tekens. **Standaard:** Zone nn (nn is het zonenummer)

# **4.5. Programmeer de zones voor dual (dubbellus)**

Geef hier aan of alle zones van het paneel enkel alarmlus zijn (**Normaal**) of dat de zones dual zones zijn (**Alarm&Sab'**). Bij een dual zone wordt het alarm en het sabotage contact middels twee aders terug gehaald naar de centrale. De afsluitweerstand blijft 4k7

Het principe is gebaseerd op 2 in serie geplaatste weerstanden van 4k7. Een van deze weerstanden wordt overbrugd door de alarmcontacten. In serie met de twee weerstand worden de sabotagecontacten aangesloten. Zie figuur 2 voor het principe van de aansluiting. In tabel 6 staan de meetwaardes vermeld, uitgaande van een 12,7 V spanning tussen **A** en **B** van de remotes.

**Zone Naam**

#### **Pagina 32 Programmeerhandleiding voor de CD7201 CD7201 - II /v6p - 1-10-96**

**Zones: Alarm&Sab**

**Trildetectie**

#### Let op: Bij een zonesabotage kan wel de inbraak en in-uitloop, maar niet de sabotage van die lus overbrugd worden.

**Standaard:** Alarm & Sabotage

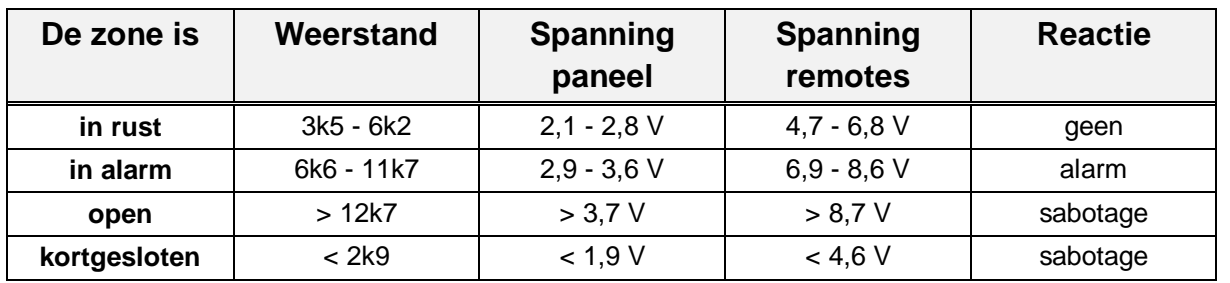

Tabel zes. **Werking van de ingangen**

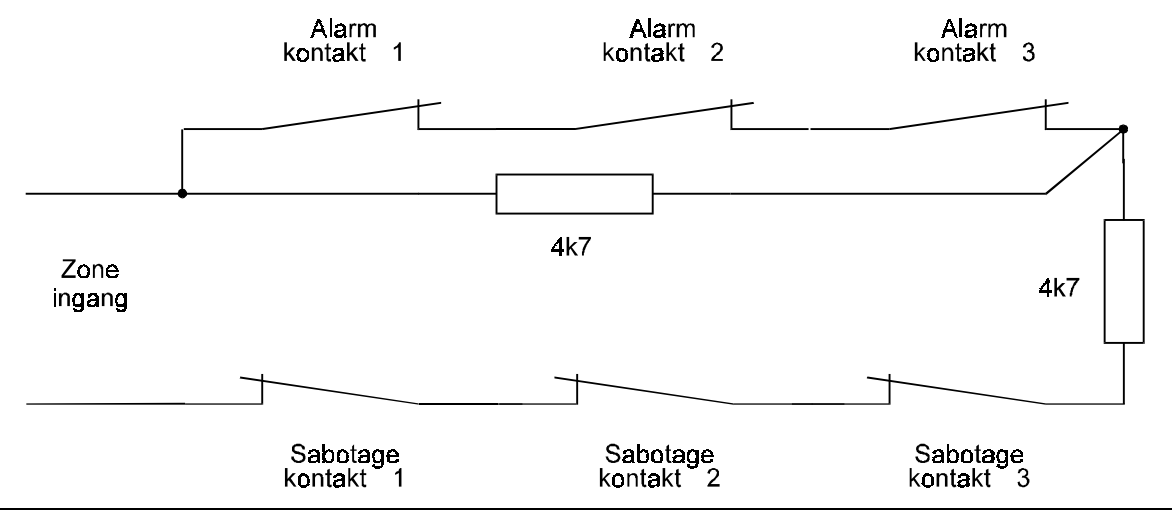

Figuur twee. **Principe voor aansluiting dubbellus**

# <span id="page-30-0"></span>**5. Programmeer de uitgangen en remotes**

**Uitgangen/Remote**

**Type Uitgang**

In dit menu kunt u uitgangen programmeren, remotes installeren en aan systemen toewijzen.

#### **5.1. Programmeer de uitgangen**

Leg hier vast welke functie een uitgang heeft.

De plaats van de uitgangen kunt u in onderstaande tabel vinden. De maximale stroom is 100 mA voor uitgangen op het paneel en 40 mA voor uitgangen op remotes en 1A voor uitgangen 18 en 19.

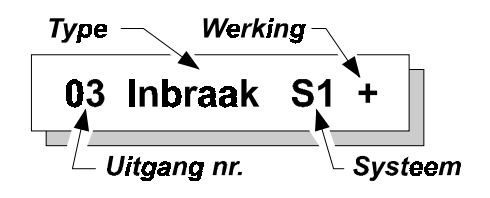

Alle uitgangen zijn aan een specifiek systeem toe te wijzen. Het is niet mogelijk om uitgangen aan meerdere systemen toe te wijzen, uitgezonderd de types **'Binnen-'** en **'Buitensirene'**, **'Zoemer'** en **'Inbraak'**. Deze kunnen als **'Systeem'** benoemd worden. Dit betekent dat ze reageren zodra in een systeem deze gebeurtenis optreedt. Normaal gaat dit alleen met gebeurtenissen die niet gebonden zijn aan een enkel systeem zoals **'Technisch'**.

De uitgangen zijn voor te stellen als schakelaars, welke de uitgang naar **'GND'** schakelen. Tussen de uitgang en de **'+ 12 Vdc'** is een weerstand van 4k7 opgenomen (dit geldt echter niet voor de 1A uitgangen). Programmeert men een uitgang voor activatie als **'-'**, dan is de schakelaar gesloten bij activatie en ligt de uitgang dus via de schakelaar aan de min (NO-contact). Voor programmering als **'+'** geldt, dat bij activatie de schakelaar open is en de uitgang via 4k7 naar de **+12 Vdc'** ligt (NC-contact).

**Let dus op:** De uitgangen schakelen naar de min. Sluit dus **alles** aan tussen de + 12V en de uitgang. Zie ook **Figuur drie.**

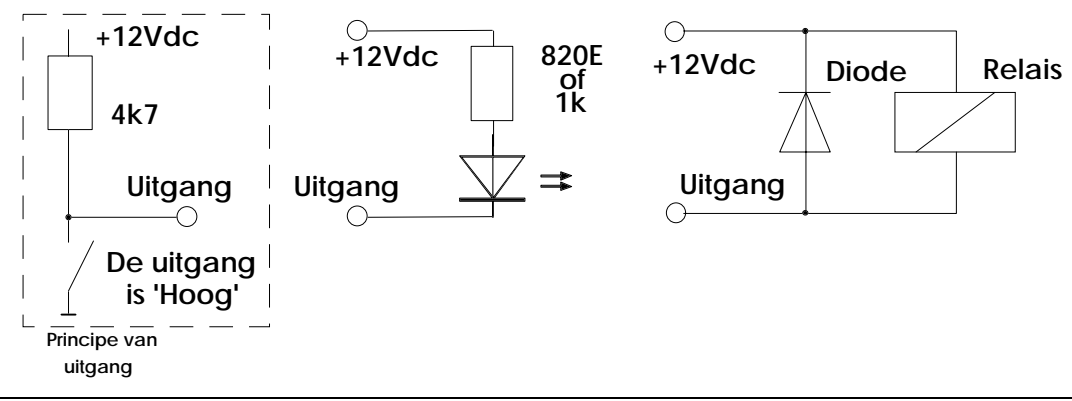

Figuur drie. **Aansluiting van LED's of relais op de uitgangen (het gestippeld blok is principe van uitgang)**

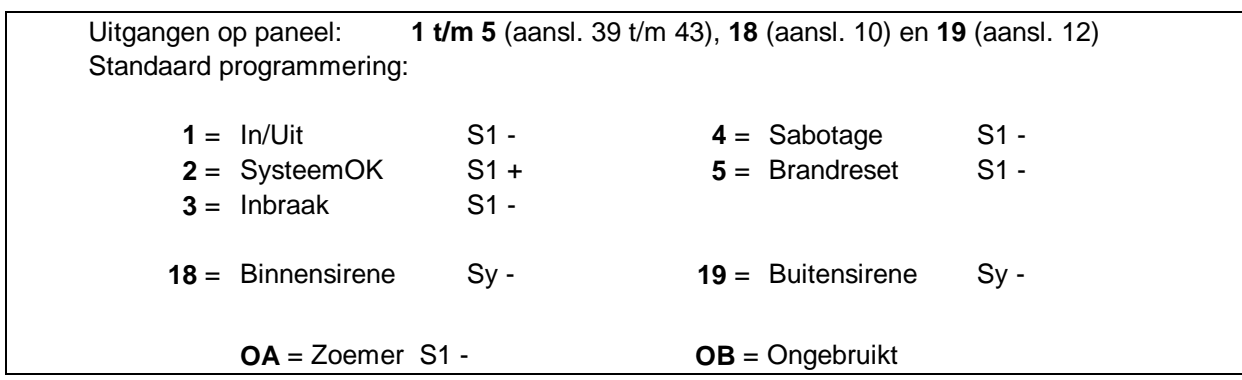

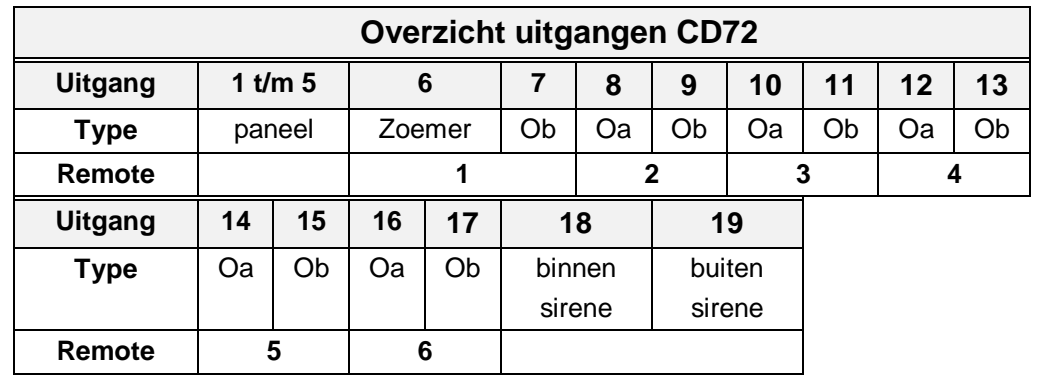

Tabel zeven. **overzicht van de uitgangen op de CD72**

Bij remote bediendelen is OA de zoemer. Bij een CD300x bediendeel is Ob niet beschikbaar.

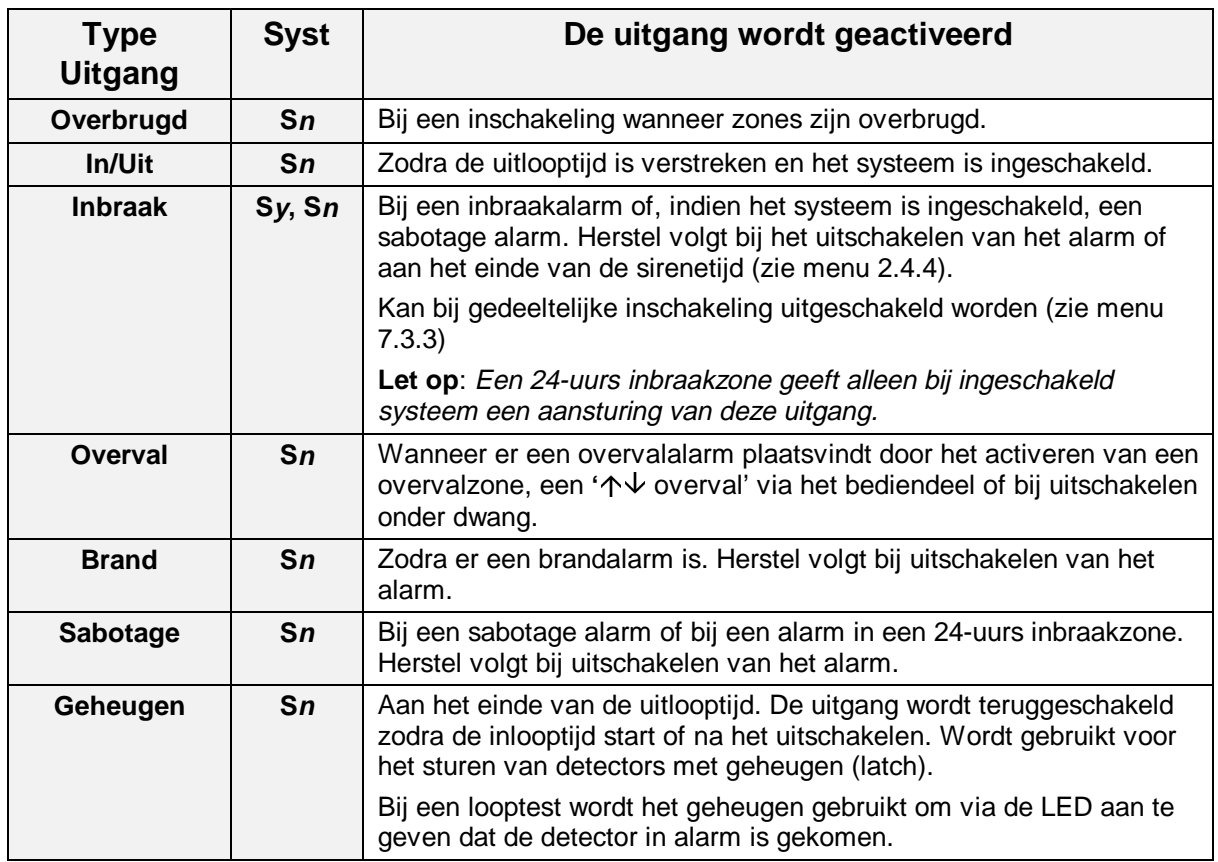

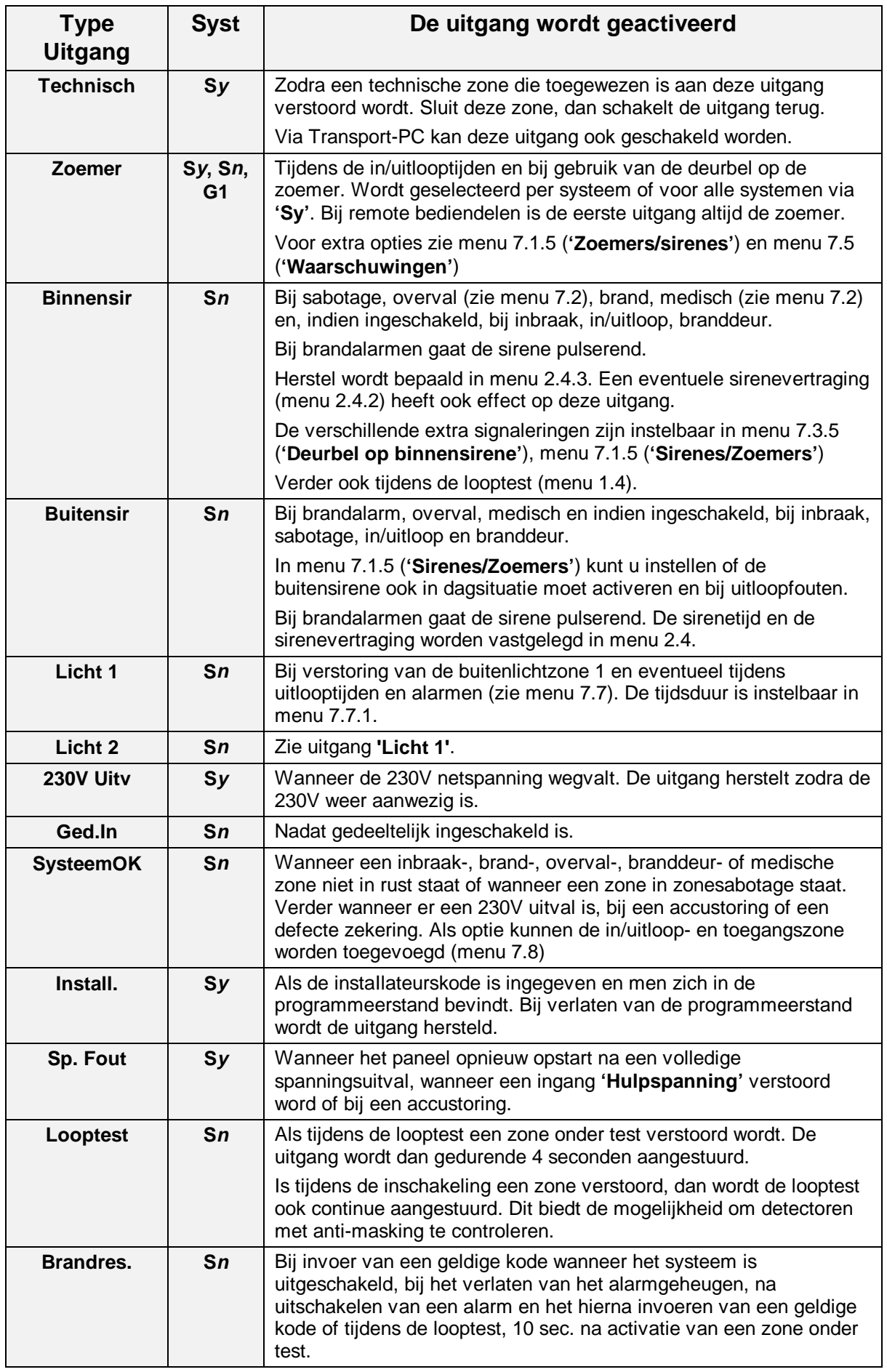

<span id="page-33-0"></span>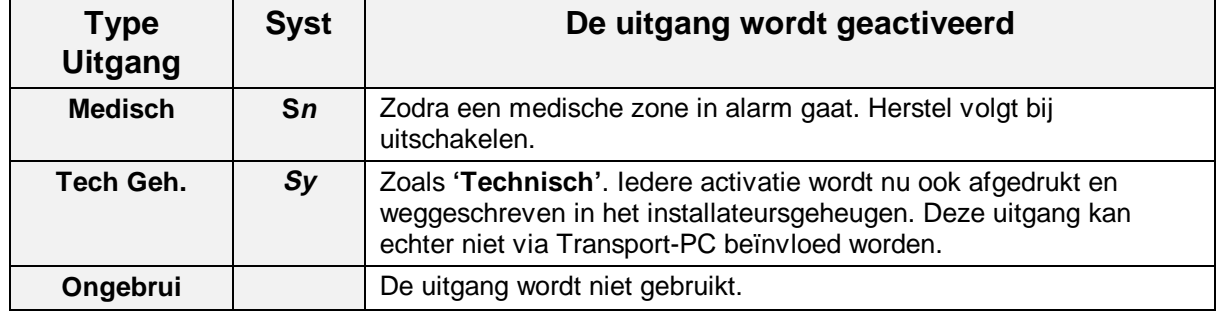

Tabel acht. **Overzicht van de uitgang types**

In de bovenstaande lijst staat **Sn** voor systeem 1 t/m 2, **Sy** staat voor **Systeem**, en **G1** staat voor gemeenschappelijk gebied.

#### **5.2. Installeer aangesloten remotes**

Met deze functie kunnen de remotes worden ingelezen in het systeem. Standaard is bij opstart alleen het eerste bediendeel actief. Overige remotes dienen geïnstalleerd te worden, alvorens het systeem deze kan aanspreken of uitlezen. Voor het installeren dienen de remotes op een uniek nummer te worden ingesteld. Zie voor de mogelijke instellingen en de aansluitschema's, de montagehandleiding voor de CD72/95/15001.

Na accepteren toont het paneel welke remotes aangesloten zijn. Een **'b'** betekent een CD3008 of CD3009, een **'B'** een CD3048, CD3049 of CD9038 en een **'U'** een CD9031. De plaats van de letter geeft het ingestelde remotenummer aan.

Klopt de getoonde lijst, wacht dan ongeveer 3 seconden totdat het bediendeel kort geknipperd heeft en accepteer deze. Het paneel kan deze remotes nu aanspreken en uitlezen.

Is een remote bediendeel (nog) niet geïnstalleerd dan staat de tekst **'\*\*\*\* V06.03 \*\*\*\*'** in het display.

Op remotenummers 5 en 6 zijn alleen CD9031 toe te passen.

**Standaard:** Alleen remote 1 (bediendeel) geïnstalleerd.

#### **5.3. Wijs remotes toe aan een systeem**

Hier wordt aangegeven waar de **'behuizing sabotage'**-meldingen van de remotes zelf naar toe gaan. Bij een enkel systeem kan dit alleen naar systeem 1. Bij twee systemen kunt u bepalen naar welk systeem de sabotage van de remote gaat.

Bij **'RBD onbruikbaar'** zal het bediendeel dat bij hetzelfde systeem hoort niet functioneren als de zone open is.

Bij **'**ÇÈ **overval'** zal een doormelding naar hetzelfde systeem gaan als het systeem waaraan het bediendeel is toegewezen**.**

Na acceptatie ziet u standaard voor elk geïnstalleerde remote een **'1'**, waardoor het display er bij 3 remotes bijvoorbeeld uit kan zien als: **'110010'**, 3 x een **1** en 3 x een **0**. De remotes zijn aanwezig op nummers 1, 2 en 5. Alle remotes zijn aan systeem 1 toegewezen. Heeft u een systeemsplitsing geprogrammeerd, dan kunt u de met een **'1'** aangegeven remotes wijzigen naar het gewenst andere systeem.

Maak deze programmering ongedaan door **'Installeer remote'** opnieuw te selecteren en vervolgens te accepteren.

**Standaard:** Alle remotes naar systeem 1

#### **5.4. Toon de zones bij een remote**

#### **Toon Remote Zone**

Deze functie laat zien welke zones op welke remote zitten. Dit voorkomt onnodig telwerk.

**Remote Syst**

**Installeer remot**

# <span id="page-34-0"></span>**5.5. Wijs display/bediendeel toe aan systeem**

**Syst->Rbd**

Deze programmeerlijn heeft twee mogelijkheden, afhankelijk van de instelling van menu 6.4 **'Split RBD'**. Staat deze optie **'Uit'**, dan wijst u een bediendeel toe aan een systeem. Gevolg is dat display teksten tijdens de waarschuwingstijd of bij gebruik van de sleutelschakelaar naar het betreffende bediendeel worden gestuurd (zie voor sleutelschakelaar menu 3.8).

Staat de optie **'Aan'**, dan kunnen op dit bediendeel alleen handelingen plaatsvinden voor de betreffende systemen. Probeert u een systeem te bedienen welk niet aan dit bediendeel is toegewezen, dan verschijnt de tekst **'Niet Toegestaan'**.

Enige uitzondering is de rode alarm-led. Deze led blijft voor het hele systeem functioneren. Dit om aan te geven dat een systeem in alarm staat wanneer de sirenes activeren. Door invoeren van een kode worden de sirenes gereset. Alleen de gebruiker van het betreffende systeem kan het alarm herstellen. **Standaard:** Alle systemen op bediendeel 1

# <span id="page-35-0"></span>**6. Instellingen voor systeemsplitsing**

In dit hoofdstuk worden de functies voor de systeemsplitsing vastgelegd. Maximaal kunt u 2 systemen en 1 gemeenschappelijk gebied programmeren. Verder worden in dit menu de zones gekoppeld aan een systeem.

Een gemeenschappelijk gebied is een gebied dat alleen ingeschakeld is, wanneer de twee systemen waaruit dit gemeenschappelijke gebied bestaat, zijn ingeschakeld.

In dit menu wijst u ook de zones toe aan een systeem. De kodes wijst u aan een systeem toe zodra u de kode programmeert. Indien u het systeem heeft opgedeeld in twee systemen, vragen de meeste opties welk systeem u wenst te wijzigen.

**Denk eraan**, dat u voor ieder geprogrammeerd systeem ook minimaal één kode dient te programmeren!

# **6.1. Aantal systemen**

Programmeer het aantal gewenste systemen waarin u het paneel wilt opdelen. Instelbaar op 1 of 2. **Standaard:** 1 systeem

# **6.2. Aantal gemeenschappelijke gebieden**

Geef aan of u een gemeenschappelijk gebied heeft. **Standaard:** Geen gemeenschappelijk gebied

# **6.3. Wijs zones toe aan systemen**

Wil men slechts enkele zones aan een systeem toewijzen, dan gebruikt men deze optie. Men kan alleen zones toewijzen aan geprogrammeerde systemen.

Een zone wordt toegewezen aan een systeem (S1 of S2) of aan een gemeenschappelijk gebied (G1). Ieder systeem moet minimaal 1 alarmzone of in/uitloopzone bezitten. Dit geldt voor de beide systemen als ook voor het gemeenschappelijk gebied.

**Standaard:** Alle zones gekoppeld aan systeem 1

# **6.4. Splitsing van bediendelen**

Zodra deze optie **'Aan'** staat, zal het bedienen van een systeem alleen mogelijk zijn op bediendelen die via menu 5.5 aan hetzelfde systeem zijn toegekend.

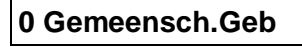

**1 Systemen**

**Wijs Zones Toe**

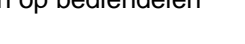

**RBD Split Uit**

**Systeemspliting**

# <span id="page-36-0"></span>7. **F** inu met overige opties

Programmeerblok met alle overige functies.

# **7.1. In/uitschakel opties**

Programmeringen die met de in/uitschakeling te maken hebben.

### **7.1.1. Looptest voor de gebruiker**

Hier bepaalt u of de gebruikerslooptest wel of niet voor de eindgebruiker ter beschikking staat. Is er bij inschakeling een zone open, dan zal bij sluiten van de laatste zone de **'Binnensirene'** worden geactiveerd.

De functie is per systeem te bepalen.

# **7.1.2. Geforceerde inschakelopties**

Bepaal hier de wijze waarop geforceerd ingeschakeld kan worden. Om hiervan gebruik te kunnen maken is een kode noodzakelijk met de optie **'Ob'**. Ook de zones dienen van deze optie voorzien te zijn.

Geforceerd inschakelen is mogelijk als gebruiker in het inschakelmenu of door twee maal de toets ' $\uparrow$ ' te drukken zodra 'Normaal In  $\uparrow$ ' in het display verschijnt.

In/uitloopzones of toegangszones zijn niet geforceerd in te schakelen.

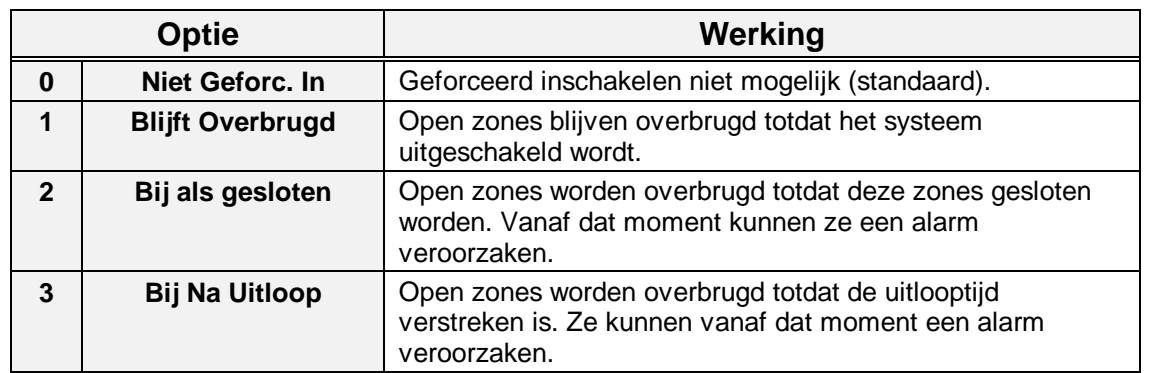

Tabel negen. **Opties voor geforceerde inschakeling**

Per systeem in te stellen. **Standaard:** Niet geforceerd in

# **7.1.3. Opties voor alarmherhaling**

Hier bepaalt u of er wel of geen alarmherhaling moet zijn van de uitgangen die als buitensirene zijn geprogrammeerd. Voor een alarmherhaling is het noodzakelijk dat de sirenetijd afgelopen is. Een nieuw alarm tijdens de sirenetijd zal geen invloed hebben op de sirenetijd.

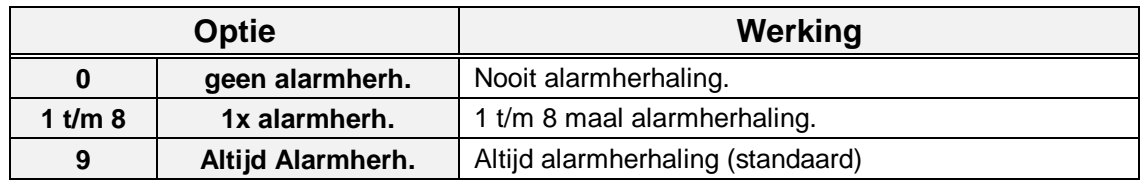

Tabel tien. **Opties voor alarmherhaling**

**Standaard:** altijd alarmherhaling

**Overige**

**In/Uitschak.Menu**

**Looptest gebr.**

**Geforc.In Opties**

**Alarmherh.Opties**

# <span id="page-37-0"></span>Instellingen voor het display

**7.1.4. Opties voor het display**

#### **7.1.4.1.Status op het display**

Geef hier aan of de status van de systemen op het display dient te worden weergegeven. Hierdoor bestaat de mogelijkheid om continue zichtbaar te maken of een systeem uitgeschakeld is, volledig of gedeeltelijk ingeschakeld is of dat een systeem in alarm staat.

Deze optie is voor het gehele systeem.

De teksten die in het display verschijnen zijn:

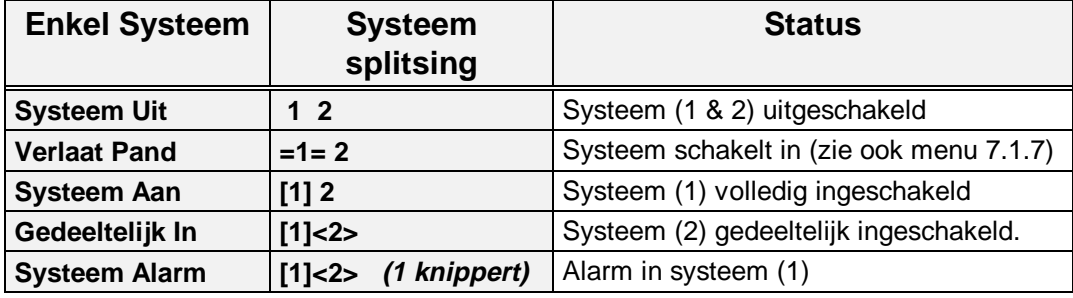

Tabel elf. **Teksten bij 'Ingeschakeld op display'**

Staat de optie op **'Uit'**, dan zal het tijd/datum display verschijnen al dan niet wisselend met de tekst naar keuze uit menu 2.7.

**Standaard:** Uit

#### **7.1.4.2.Licht van het display altijd aan**

 Deze optie biedt u de mogelijkheid de achtergrondverlichting van het display altijd ingeschakeld te laten. Gevolg is echter dat de stroomopname stijgt. Om problemen te voorkomen wordt daarom de verlichting uitgeschakeld wanneer de 230V uitvalt en het systeem alleen nog op de accu draait. Dit gebeurt echter niet wanneer u in het menu 'Waarschuwingen' de optie '230V Uitval' activeert.

**Standaard:** Uit

#### **7.1.5. Opties voor zoemers en sirenes**

Dit menu biedt de mogelijkheid om de werking van de zoemers en sirenes aan te passen.

#### **7.1.5.1.Uitloopfout alleen op binnensirene of ook op buitensirene UitLpFt Beide**

Deze optie bepaalt of bij een uitloopfout alleen de uitgang **'Binnensirene'** van het betreffende systeem geactiveerd word, of ook de uitgang **'Buitensirene'**. Deze optie is per systeem in te stellen.

Een uitloopfout treedt op indien:

- Aan het einde van de uitlooptijd de **'In/Uitloop'** zone nog open is. Er treedt een alarm op (ook bij gebruik van de **'Laatste deur instelling'**).
- Een **'Inbraak'** zone opent tijdens de uitlooptijd.

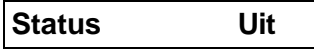

**Display Opties**

**Zoemers/Sirenes**

**Display Licht Uit**

#### <span id="page-38-0"></span>Bij een uitloopfout stopt de zoemer, worden de sirene(s) worden geactiveerd, de uitloopfout wordt in het alarm- en installateursgeheugen geschreven en de uitloopfout wordt doorgemeld.

**Standaard:** Uit

#### **7.1.5.2.Zoemer tijdens de uitlooptijd**

Bepaal of de zoemer tijdens de uitlooptijd (bij een volledige inschakeling) wel of niet geactiveerd moet worden. Deze optie is per systeem te programmeren, inclusief het gemeenschappelijk gebied.

**Standaard:** Aan

#### **7.1.5.3.Zoemer tijdens de inlooptijd**

Bepaal of de zoemer tijdens de inlooptijd (bij een volledige inschakeling) wel of niet geactiveerd moet worden. Deze optie is per systeem te programmeren, inclusief het gemeenschappelijk gebied. **Standaard:** Aan

#### **7.1.5.4.Zoemer tijdens de gedeeltelijke uitlooptijd**

Bepaal of de zoemer tijdens de gedeeltelijke uitlooptijd wel of niet geactiveerd moet worden. Deze optie is per systeem te programmeren. **Standaard:** Aan

#### **7.1.5.5.Zoemer tijdens de gedeeltelijke inlooptijd**

Bepaal of de zoemer tijdens de gedeeltelijke inlooptijd wel of niet geactiveerd moet worden. Deze optie is per systeem te programmeren.

#### **7.1.5.6.Buitensirene ook als uitgeschakeld**

Bepaal hier of alarmen die optreden wanneer het systeem uitgeschakeld is, alleen de uitgang **'Binnensirene'** of ook de uitgang **'Buitensirene'** activeren. Heeft dus betrekking op 24-uurs alarmen zoals 24-uurs inbraakzones, sabotages etc. **Standaard:** Binnensirene

# **7.1.6. Laatste deur instelling**

De laatste deur instelling heeft tot doel het systeem in te schakelen, direct (= 4 seconden) na het sluiten van de laatste in/uitloopzone of toegangszone. De uitlooptijd zal normaal beëindigd worden als de zone gesloten blijft. Sluit de zone binnen de uitlooptijd, dan zal het systeem na 4 seconden inschakelen. Blijft de zone open na de uitlooptijd, dan zal er een uitloopfout ontstaan.

Bij deze optie is het belangrijk te bedenken dat zones met het attribuut **'Tz'**, ofwel toegangszones, eigenlijk directe zones zijn en dus gesloten moeten blijven binnen de 4 seconden na het sluiten van de laatste in/uitloopzone of toegangszone.

Deze optie is mogelijk voor ieder systeem. **Standaard:** Uit

#### **7.1.7. Snel in/uitschakelen**

Biedt de mogelijkheid om sneller meerdere systemen te kunnen inschakelen. Tijdens de inschakeling verschijnt nu de status van de systemen in het display. De tekst **'Verlaat Pand'** wordt niet meer gebruikt. Als de status van de systemen verschijnt kunt u direct een ander systeem aangeven dat u wenst te bedienen.

Als het systeem inschakelt verschijnt de status van de systemen voor die kode in het display. Door middel van de symbolen kunt u dan zien of het systeem inschakelt (zie ook menu 7.1.4.1).

**GedUitlpZoem Aan**

**Ged.InlpZoem Aan**

**Laatste Deur**

**Snel In/Uit Aan**

**Sir.Uit = BinSir**

**InlpZoemer Aan**

**UitlpZoemer Aan**

<span id="page-39-0"></span>De instelling is voor het hele systeem werkzaam. **Standaard:** Aan

# **7.1.8. Oude of nieuwe gebruikersinterface**

Bij gebruik van de **'Oude'** gebruikersinterface verschijnt de tekst **'Syst 1 Uit'**, **'Syst 2 Uit', 'Geef Syst.nr'.** U kunt vervolgens het gewenste systeem kiezen en bedienen.

Gebruikt u de **'Nieuwe'** gebruikersinterface, dan verschijnen de geprogrammeerde systemen op een rij en wordt gebruik gemaakt van de symbolen zoals vermeld bij menu 7.1.4.1 Om aan te geven dat u een systeem dient in te voeren, zal onder ieder cijfer afwisselend een streepje verschijnen.

Deze optie geldt voor het gehele systeem. **Standaard:** Nieuw

# **7.1.9. Inschakelen mogelijk als accustoring**

Bepaal hier of het mogelijk is om het systeem in te schakelen met een accustoring. Indien deze optie op **'Uit'** staat, dan kan men niet inschakelen met een accustoring. **Standaard:** Aan

# **7.2. Opties voor overval- en medische alarmen**

Menu met functies ten behoeve van overval- en medische alarmen.

# **7.2.1. Stil overvalalarm**

Bepaal hier per systeem of een overval alarm wel (**'Luid')** of niet (**'Stil')** de sirenes moet activeren. Overval staat standaard **'Stil'** en geeft dus bij een overval een stil alarm. De functie is per systeem instelbaar.

**Standaard:** Stil

# **7.2.2. Overval stil bij lijnfout**

Dient een overvalalarm een luid alarm te geven wanneer er een lijnfout aanwezig is. Zet hiervoor ook de lijnmonitor in de kiezer aan. Standaard is de instelling voor geen luid alarm bij een lijnfout (**'Stil'**).

De functie is per systeem te bepalen. **Standaard:** Stil

# **7.2.3. Overval op bediendelen**

Hier bepaalt u of het gelijktijdig indrukken van de ' $\uparrow$ ' en de ' $\downarrow$ ' toets op het bedienpaneel een overvalalarm moet geven.

**Standaard:** Uit

# **7.2.4. Overvalalarm altijd actief**

Zet u deze optie op **'Aan'**, dan zal een overval alarm ook actief blijven tijdens up/download of indien u in de programmeerstand bent. **Standaard:** Uit

# **7.2.5. Stil medisch alarm**

Zet u deze optie op **'Uit'**, dan zal een medisch alarm alle sirenes activeren. **Standaard:** Aan

#### **Overval/Med.Menu**

**Accustor. In Aan**

**Overval, LF stil**

个↓ Overval

**AltijdOverval Nee**

**Stil Medisch Aan**

**Overval stil**

# <span id="page-40-0"></span>**7.3. Opties voor gedeeltelijke inschakeling en deurbel**

Opties die betrekking hebben op gedeeltelijke inschakeling en de deurbel.

### **7.3.1. Gedeeltelijke inschakeling met uitlooptijd**

Het systeem wordt gedeeltelijk ingeschakeld met uitlooptijd of direct zonder uitlooptijd. Als er voor een uitlooptijd wordt gekozen, zal de zoemer ook geactiveerd worden tijdens deze uitlooptijd afhankelijk van de instelling in menu 7.1.5.4.

Per systeem te bepalen. **Standaard:** Uit

#### **7.3.2. Toegangszones bij gedeeltelijke inschakeling**

Met deze functie bepaalt men of toegangszones bij gedeeltelijke inschakeling als **'in/uitloopzone1'** functioneren of als toegangszones **(uit)** blijven werken. Hierdoor kunnen toegangszones tijdens gedeeltelijke inschakeling gebruikt worden om de inlooptijd te starten. Deze functie is per systeem te programmeren. **Standaard:** Uit

# **7.3.3. Doormelding bij gedeeltelijke inschakeling**

Bepaal hier of een inbraakalarm bij gedeeltelijke inschakeling wel of niet doorgemeld wordt naar de meldkamer en/of de uitgang **'Inbraak'** wordt aangestuurd.

Per systeem te programmeren. **Standaard:** Aan

#### **7.3.4. Deurbel met geheugen**

De deurbel zal normaal automatisch uitgeschakeld worden, zodra het systeem inschakelt. Schakelt het systeem uit, dan dient de deurbel, indien gewenst, weer ingeschakeld te worden. Het is via deze optie mogelijk, dit automatisch te laten geschieden.

De optie kan per systeem ingesteld worden. **Standaard:** Uit

# **7.3.5. Deurbel ook op Binnensirene**

Activeert de deurbel alleen de uitgang **'Zoemer'** of tevens de **'Binnensirene'.** Programmeer dit per systeem. **Standaard:** Uit

#### **7.4. Installateursreset menu**

In het installateursreset menu legt men vast welk type alarmen door de gebruiker zelf en welke alarmen door de installateur gereset moeten worden (installateursreset). Wanneer het paneel om een installateursreset vraagt kan de eindgebruiker het paneel niet meer inschakelen.

In het display verschijnt de tekst **'Bel Installateur'**.

# **7.4.1. Installateursreset alleen met installateurskode**

Op het paneel is een ingang **'Geen Doormelding'** (34) aanwezig. Wordt deze optie gewijzigd naar **'Aan'**, dan zal door deze ingang aan **'min'** te leggen, bij een storing **'Geen Doormelding'**, via Transport-PC of door de installateur via menu 7.4.5. **Standaard:** Uit

**Ged.In Uitloop**

**Ged. In/Deurbel**

**Deurbel Geh.**

**Deurbel Sir.**

**Inst. Reset Menu**

**GD-Wis Reset Uit**

**Toeg.->I/U**

**Ged.In Inbrk**

#### <span id="page-41-0"></span>**7.4.2. Overvalalarm veroorzaakt installateursreset**

Overvalalarmen en uitschakeling onder dwang hebben een installateursreset nodig. **Standaard:** Uit

# **7.4.3. Sabotage veroorzaakt installateursreset**

Na sabotagealarmen is een installateursreset nodig. **Standaard:** Uit

### **7.4.4. Installateursreset na alarm of sabotage**

Inbraakalarmen (en bij ingeschakeld systeem ook sabotage alarmen) benodigen een installateursreset.

**Standaard:** Uit

#### **7.4.5. Wis installateursreset**

Is een installateursreset actief, dan kan hier de benodigde installateursreset uitgevoerd worden. Het systeem kan nu weer ingeschakeld worden.

#### **7.5. Menu voor waarschuwingen**

Geef hier aan welke storing de zoemer dient te activeren.

# **7.5.1. Activeer de zoemer bij uitval van de netspanning**

Bij een uitval zal de zoemer activeren. In het geheugen worden zowel de storing als het herstel bewaard. Standaard is dit alleen de storing. **Standaard:** Uit

# **7.5.2. Activeer de zoemer bij lijnfouten (PTT)**

De zoemer wordt geactiveerd bij een lijnfout. Hiervoor moet de lijnmonitor van de kiezer aanstaan. In het geheugen worden zowel de storing als het herstel bewaard. Standaard is dit alleen de storing.

**Standaard:** Uit

#### **7.6. Fabrieksinstellingen menu**

In dit gedeelte kan het paneel worden teruggebracht naar fabrieksprogrammering.

# **7.6.1. Breng het paneel terug naar fabrieksinstellingen**

Deze optie is bedoeld om de instellingen in het paneel terug te brengen naar de instellingen zoals deze bij levering van het paneel zijn geprogrammeerd. Wanneer men deze functie accepteert vraagt het paneel **'Bent u zeker ?'**. Accepteert men dit, dan worden de oude instellingen gewist en er worden de fabrieksinstellingen geprogrammeerd, net alsof JP1 is verwijderd. Deze optie is in tegenstelling tot jumper JP1, ook mogelijk in het geval er een installateursblokkering geprogrammeerd is.

Let op: dit is alleen mogelijk via bediendeel 1!

# **7.6.2. Inschakelen installateursblokkering**

Wanneer de installateursblokkering op **'Aan'** is geprogrammeerd kan men niet meer terug naar fabrieksprogrammering door verwijderen van jumper JP1 en vervolgens spanning op het paneel te zetten. Alleen via menu 7.6.1 kan het paneel worden teruggebracht naar fabrieksinstelling.

**Sabot. Reset Uit**

**Overval Reset Uit**

**Inbraak Reset Uit**

**Wis Inst. Reset**

**Waarschuwingen**

**230V Uitval Uit**

**Lijnfout Uit**

**Fabr. Prog. Menu**

**Standaardinstel.**

**Instal.Blok. Uit**

#### <span id="page-42-0"></span>Raakt men de installateurskode kwijt, dan zal het paneel ter reparatie moeten worden aangeboden.

**Let op**: Test voor het programmeren van deze optie of de installateurskode werkt ! **Standaard:** Uit

# **7.7. Menu voor buitenlicht**

Programmeer in dit menu de mogelijkheden voor buitenlichten. Deze buitenlichten zijn van het Nitewatch type en worden middels een interface (CP4005) aangesloten op de CD72. Er zijn per systeem twee ingangen voor licht en één ingang voor daglicht beschikbaar (zie ook menu 4.1, blz. [28e\)](#page-24-0). Per systeem zijn er verder twee uitgangen beschikbaar (zie menu 5.1, blz. [34e\)](#page-30-0), eventueel via een 220V -relais type CP2005.

# **7.7.1. Tijdsduur van buitenlicht**

Dit is de tijdsduur in minuten waarin de uitgangen **'Licht 1'** en **'Licht 2'** actief zijn. Deze tijden gelden voor de 2 systemen.

**Standaard:** 1 minuut

# **7.7.2. Opties voor het buitenlicht tijdens uitlooptijd**

Bepaal de werking van de buitenlicht-uitgangen gedurende de uitlooptijd.

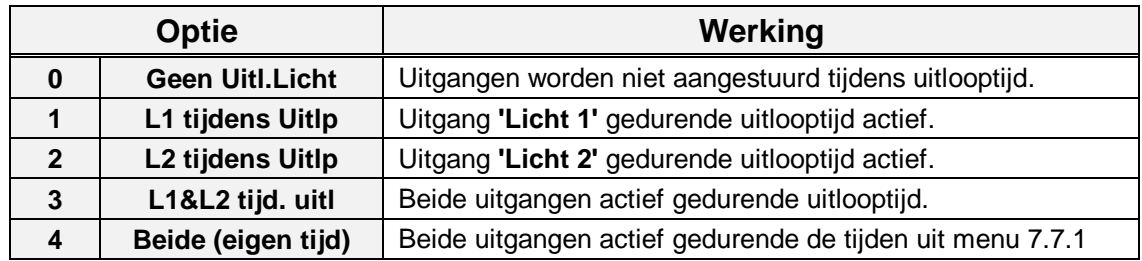

Tabel twaalf. **Opties voor buitenlicht tijdens de uitlooptijd**

**Standaard:** Geen uitlooplicht

# **7.7.3. Opties voor het buitenlicht tijdens alarm**

Als tijdens een alarm de buitenlichtuitgang(en) geactiveerd moet(en) worden, dan is dit via deze optie mogelijk..

Bij optie 0 of 2 blijft de buitenverlichting actief gedurende de tijd uit menu 7.7.1.

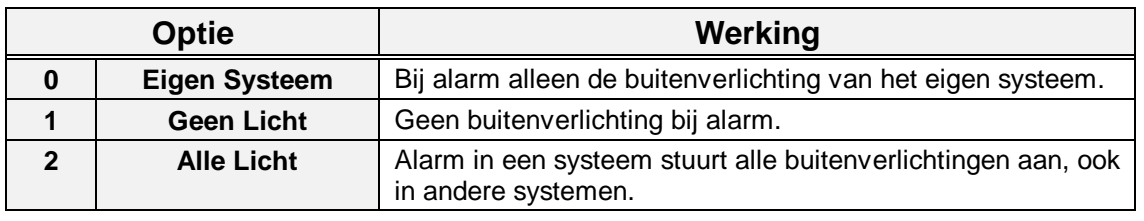

Tabel dertien. **Opties voor buitenlicht bij alarm**

**Standaard:** Geen alarmlicht

**Buitenlicht Menu**

**Buitenlicht Tijd**

**Uitl.Licht**

**Alarmlicht**

# <span id="page-43-0"></span>**7.7.4. Reset het buitenlicht met de buitensirene**

Reset de buitenverlichting met de **'Buitensirene'**. In het andere geval blijft deze actief gedurende de geprogrammeerde tijd uit menu 7.7.1. **Standaard:** Uit

# **7.8. In/uitloop en toegangszones op 'Systeem OK'**

Activeert de uitgang bij verstoring van een in/uitloopzone of een toegangszone. **Standaard:** Uit

**Res. Licht .Sir.**

**In/Uitl+Toeg. Uit**

# <span id="page-44-0"></span>**8. Ga naar de kiezer**

De kiezer kan alleen geprogrammeerd worden als er daadwerkelijk een kiezer aanwezig is. Om de kiezer te programmeren zie de RD6201 beschrijving.

**Let op:** Indien systeemsplitsing is geprogrammeerd, dan kan de kiezer enkel worden geprogrammeerd door de installateurskode te gebruiken via systeem 1.

# **8.1. Kiezermenu**

Met deze functie kunt U in programmering van de kiezer komen.

# **Geef de kiezerkode in**

Alvorens u de kiezer kunt programmeren moet de kiezer installateurskode worden ingevoerd. Na het invoeren komt U in menu 1 van de kiezer terecht. Zie verder de **'RD6201 Programmeer handleiding'**.

**Standaard:** 7812

# **8.2. Breng de kiezer naar fabrieksprogrammering**

Wilt U de kiezer terugbrengen naar de fabrieksinstellingen dan kan men van deze optie gebruik maken, mits de kiezer installateursblokkering niet geprogrammeerd is (menu 7.2 van de kiezer).In dat geval moet deze eerst verwijderd worden. Het gebruiken van de link LK1 brengt alleen het paneel terug naar fabrieksinstellingen. Alle geprogrammeerde gegevens gaan verloren.

Dit menu gebruiken bij elke nieuwe kiezer!!

# **8.3. Maak een open-lijn verbinding**

Het paneel kan ter plekke via upload/download geprogrammeerd worden met behulp van deze functie. Men moet een rechtstreekse verbinding maken tussen de kiezer en het modem van de PC. Op deze wijze ontstaat een modem-to-modem verbinding met de PC.

Om deze functie te kunnen uitvoeren moet men minimaal een klantnummer en een telefoonnummer voor up/download geprogrammeerd hebben.

**Verbind aan lijn**

**Kiezer Stnd.Inst**

**Kiezermenu**

**Kiezerkode**

**Kiezer**

# <span id="page-45-0"></span>**9. Menu voor printer**

In dit hoofdstuk worden alle printer functies geprogrammeerd. De mogelijkheden voor de printer betreffende het afdrukken en de instellingen.

De beschrijving van de RS232-uitgang, PL1, vindt u in de montagehandleiding welke bij de CD72 geleverd wordt.

# **9.1. Druk een testregel op de printer af**

Functie om te controleren of de printer werkt op het paneel. Wanneer de instellingen juist zijn, verschijnt op de printer de tekst **'CD72 printer test'**.

# **9.2. Druk paneelgegevens af**

In dit hoofdstuk kan een keuze worden gemaakt uit de gedeeltes van de programmering die u wenst af te drukken op de printer.

# **9.2.1. Druk de volledige programmering af**

Alle gegevens in het paneel worden afgedrukt.

# **9.2.2. Druk de gebruikernamen en opties af**

Alleen de geprogrammeerde gebruikers worden met naam en de opties afgedrukt. De kodes zelf zullen **NIET** afgedrukt worden.

# **9.2.3. Druk de zoneprogrammering af**

Maak een afdruk van alle zonetypes met tekst en opties.

# **9.2.4. Druk de uitgangen af**

Drukt de gegevens van alle aanwezige uitgangen af.

# **9.2.5. Druk alle tijden af**

Maakt een afdruk van alle tijdfuncties.

# **9.2.6. Druk alle overige opties af**

Alle overige opties worden afgedrukt.

# **9.3. Druk het installateursgeheugen af**

Drukt de inhoud van het installateursgeheugen af.

# **9.4. On-line afdrukken**

Wilt u de gebeurtenissen die in het installateursgeheugen geplaatst worden, ook direct op de printer laten afdrukken, dan dient deze optie op **'Aan'** te staan. **Standaard:** Uit

# **9.5. Gebruik de IBM2/Standaard karakterset**

Hier kan een keuze gemaakt worden of de printer een standaard karakterset heeft of een IBM 2 karakterset.

**Standaard:** standaard karakterset

**Print Paneel**

**Printer Test**

**Print Alles**

**Print Gebruikers**

**Print ingangen**

**Print Uitgangen**

**Print Tijden**

**Print Opties**

**Print Geheugen**

**Prt Gebeurt. Uit**

**Printer Kar. Set**

# **Printer**

### <span id="page-46-0"></span>**9.6. Instellingen van de RS232 poort**

Hier worden de instellingen van de RS232 poort vastgelegd.

#### **9.6.1. Stel de Baudrate in**

Hier wordt de Baudrate van de RS232 uitgang bepaald. Deze moet overeen komen met de op printer ingestelde Baudrate. U kunt kiezen uit 300, 600, 1200, 2400, 4800 of 9600 Bps. Het dataformaat waarvan gebruik wordt gemaakt is 8 databits, 1 stopbit en geen pariteit. **Standaard:** 1200 bps

#### **9.6.2. Stel het soort handshake in**

Hier bepaalt u van welk type handshake gebruik wordt gemaakt. Maak een keuze uit geen handshake of DTR-sturing door printer. **Standaard:** Aan

# **9.6.3. Stel het aantal karakters/regel in**

Hier kunt u bepalen of u een 40 (A5) of een 80 (A4) kolomsprinter heeft. **Standaard:** 40 karakters

#### **Baud Rate: 1200**

**RS232**

# **Hndshk: DTR Aan**

**Regelbreedte: 40**

# **BIJLAGE: SYSTEEMMELDINGEN**

<span id="page-47-0"></span>In de geheugens van de ADVISOR panelen, zal informatie worden bewaard over alarmen en storingen van het systeem. In totaal kunnen er in het CD72 paneel 150 gebeurtenissen bewaard blijven.

In het geheugen bestaat een bericht/melding uit twee of drie delen. Als eerste ziet men een volgnummer gevolgd door een omschrijving van de gebeurtenis, bijvoorbeeld **'#001 Inst. Aanw.'**. Toetst men nu de **'0'**, dan volgt in dit geval een nadere omschrijving, zoals de zonenaam of de gebruikersnaam. Hier zou dit bijvoorbeeld **'Hoofdinstal.'** kunnen zijn, hetgeen betekent dat de installateurskode is ingevoerd. Toetst men vervolgens nogmaals de **'0'**, dan zal het tijdstip en het systeem waarin de gebeurtenis heeft plaatsgevonden verschijnen. Is dit bijvoorbeeld **'Vr 01 Mrt 17:28 S1'**, dan heeft de gebeurtenis plaatsgevonden in systeem 1 op vrijdag 1 maart om 17:28.

Storingen behoeven vaak geen extra informatie, zoals bijvoorbeeld **'#002 S1 GeenMel'**, hetgeen betekent dat er een probleem was met de doormelding. Men hoeft nu slechts 1 maal op de **'0'** toetsen, om de tijd en datum te verkrijgen.

De volgorde van gebeurtenissen in zowel het installateursgeheugen als het alarmgeheugen is chronologisch. De eerste gebeurtenis is het meest recent en hoe hoger het nummer voor de gebeurtenis, hoe verder terug in de tijd.

Is een geheugen leeg, dan vind u **'Geheugen Leeg'** in het geheugen. Na de laatste gebeurtenis staat er **'Einde geheugen'**.

In het installateursgeheugen staan alleen storingen of alarmen sinds de laatste inschakeling. Het installateursgeheugen is dus veel uitgebreider. Hierin staan ook in/uitschakelingen en storingen vermeld en het geheugen wordt niet gewist door een inschakeling of door terugbrengen van het paneel naar de fabrieksinstelling.

Het alarmgeheugen kan 15 gebeurtenissen bevatten.

Hieronder volgt een lijst met kodes/afkortingen van meldingen in het alarm- en installateursgeheugen en van meldingen die in het display verschijnen. In deze lijst staat onder **'Tekst'** de tekst, onder **'Extra'** het getal wat voor of achter de tekst staat en onder **'Omschrijving'** vindt u een korte beschrijving.

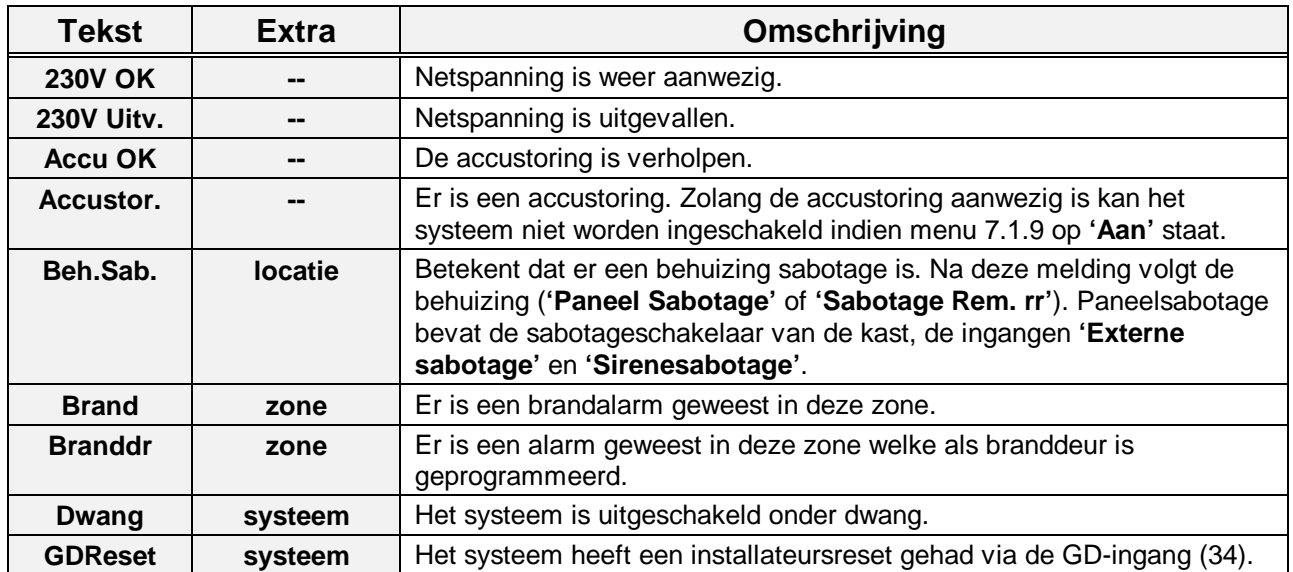

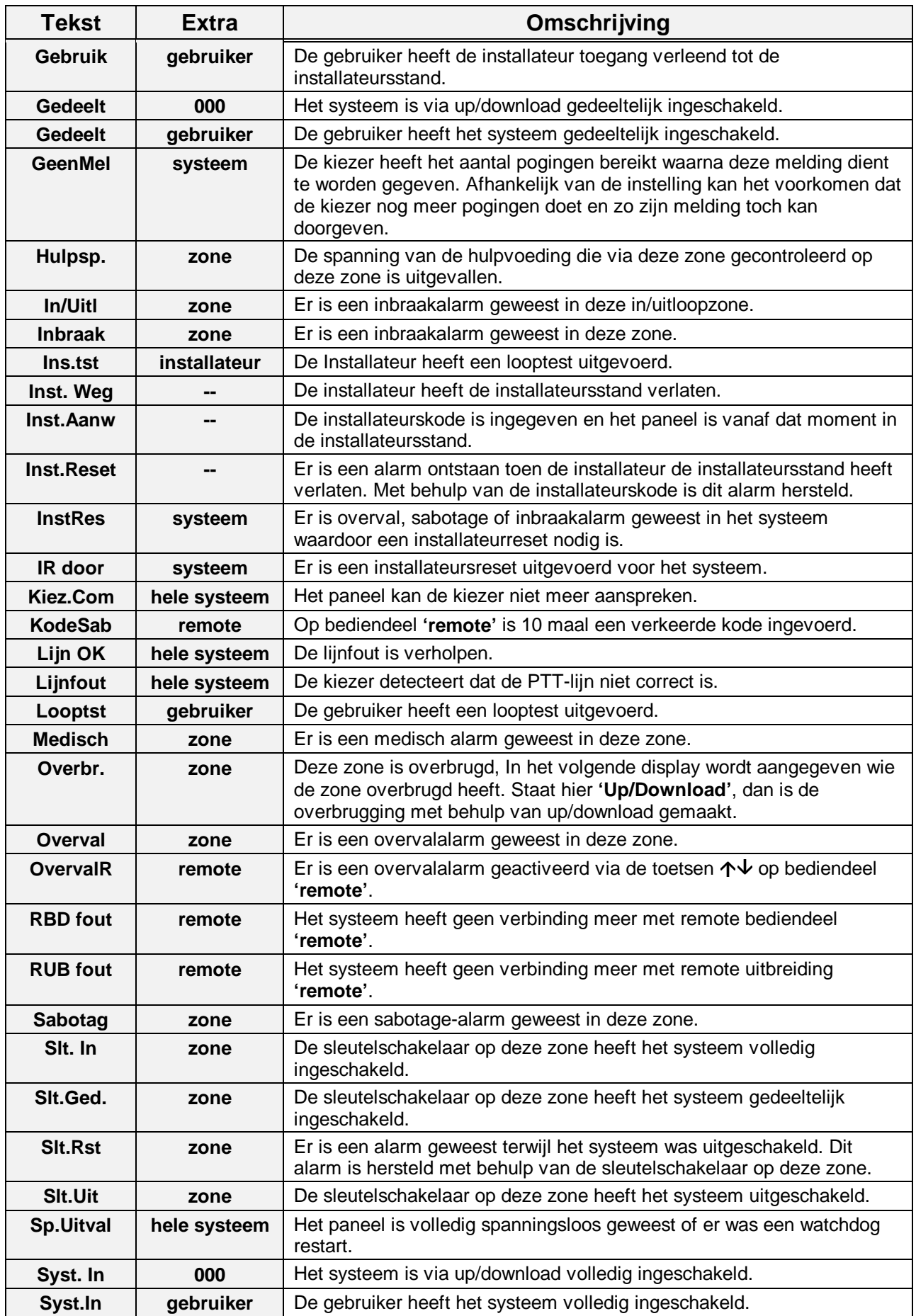

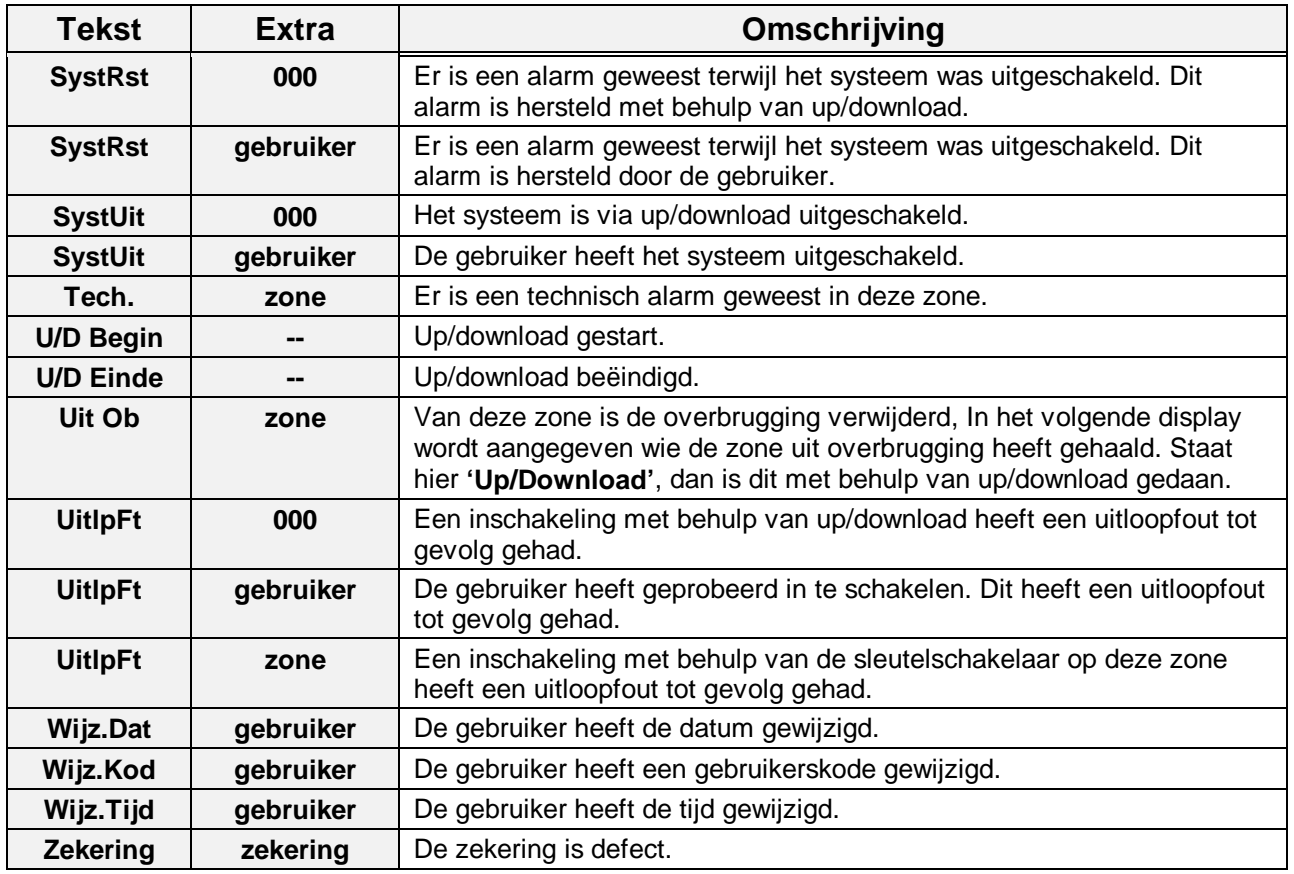

Tabel veertien. **Teksten in het installateursgeheugen**

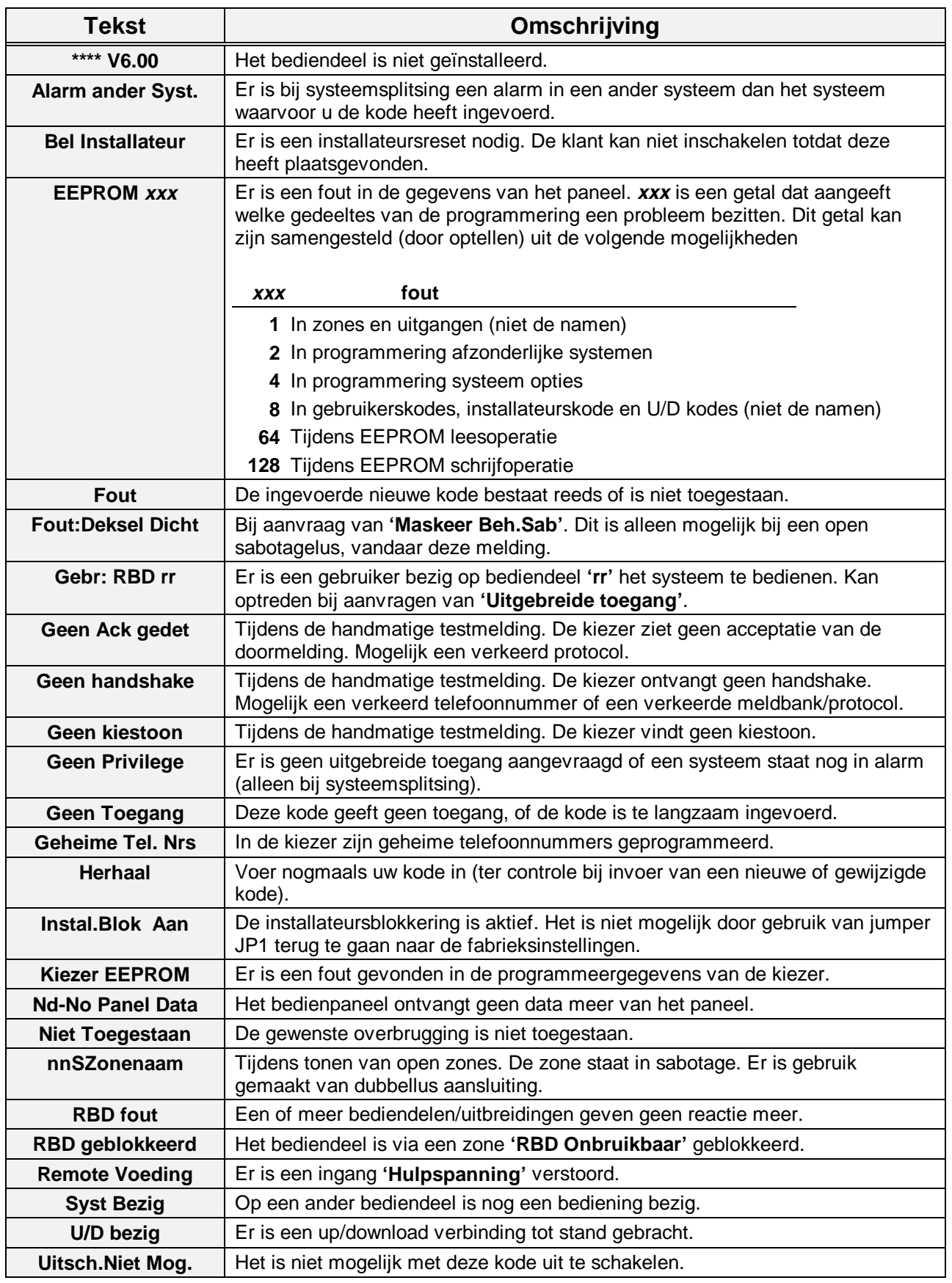

Tabel vijftien. **Overige teksten in het display**

# **INDEX**

# <span id="page-51-0"></span> $\overline{\mathbf{c}}$

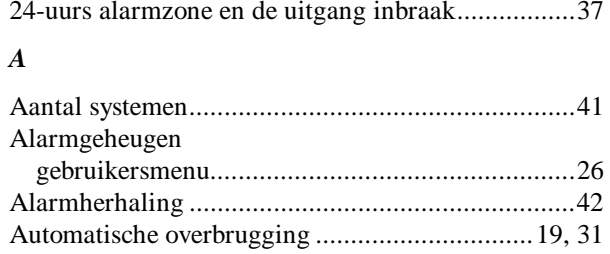

#### $\boldsymbol{B}$

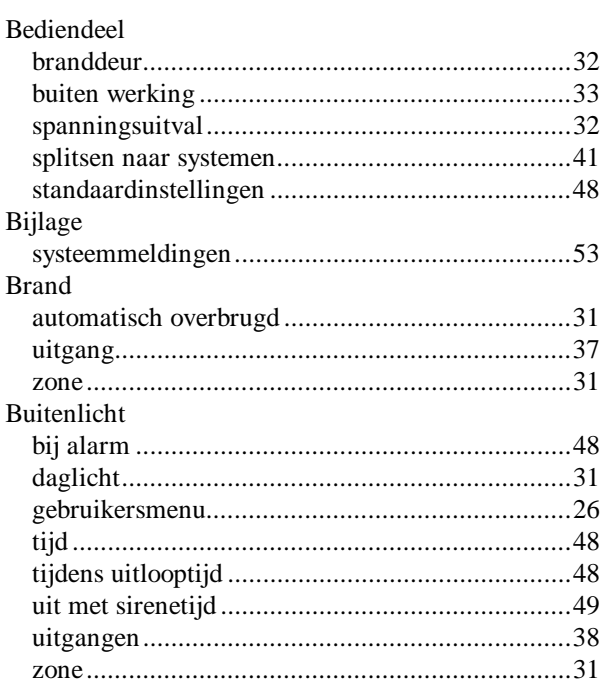

#### $\boldsymbol{C}$

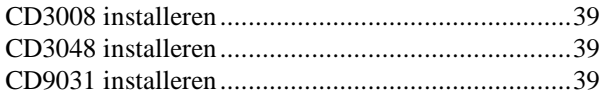

# $\boldsymbol{D}$

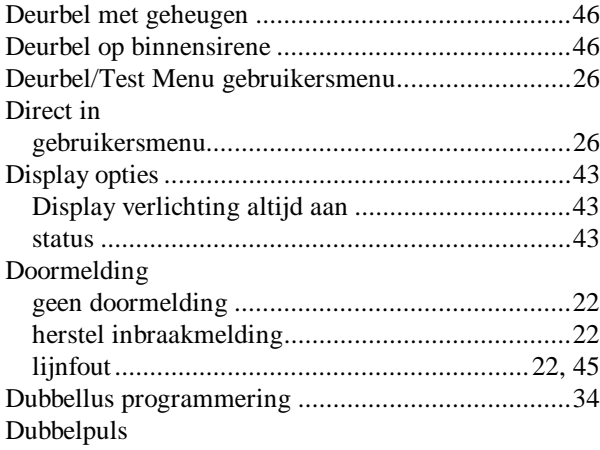

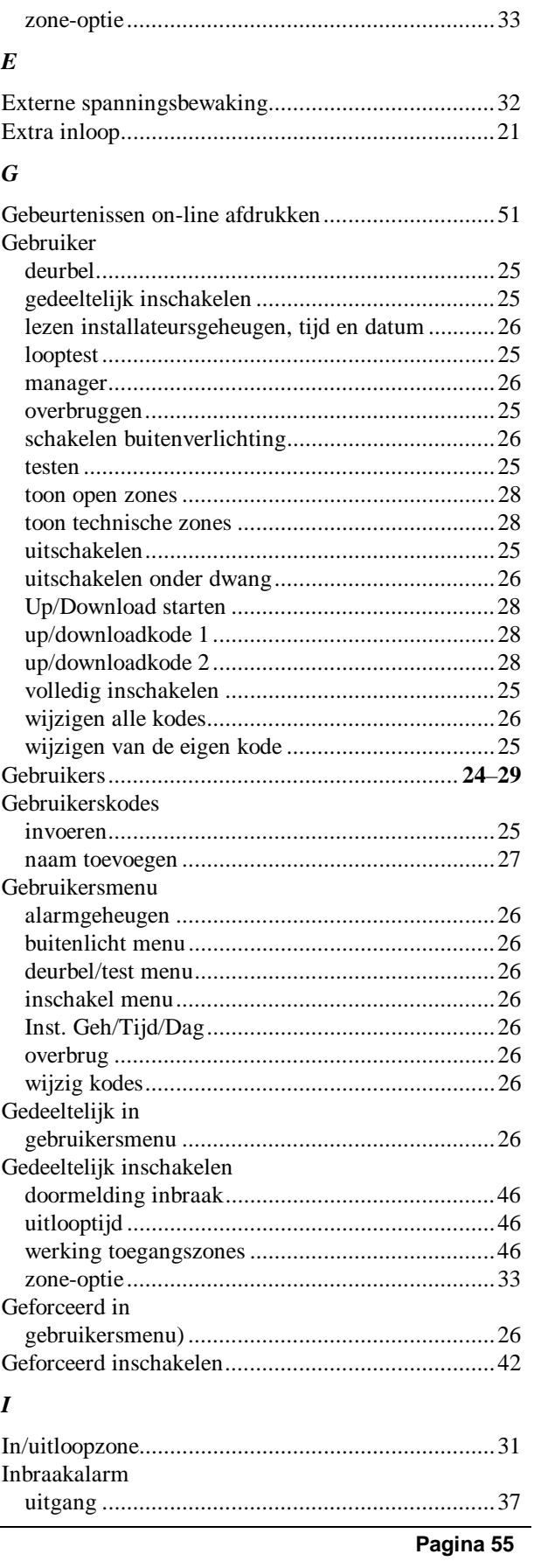

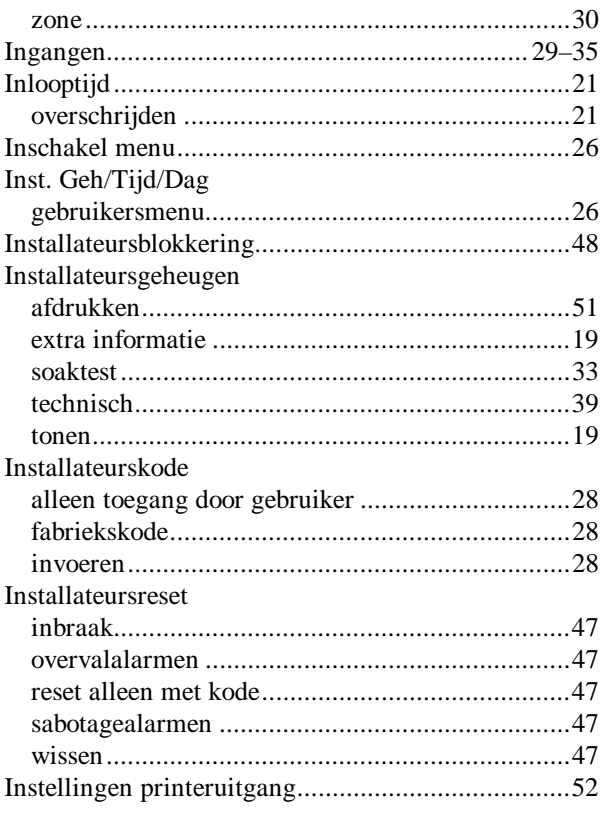

# $\boldsymbol{K}$

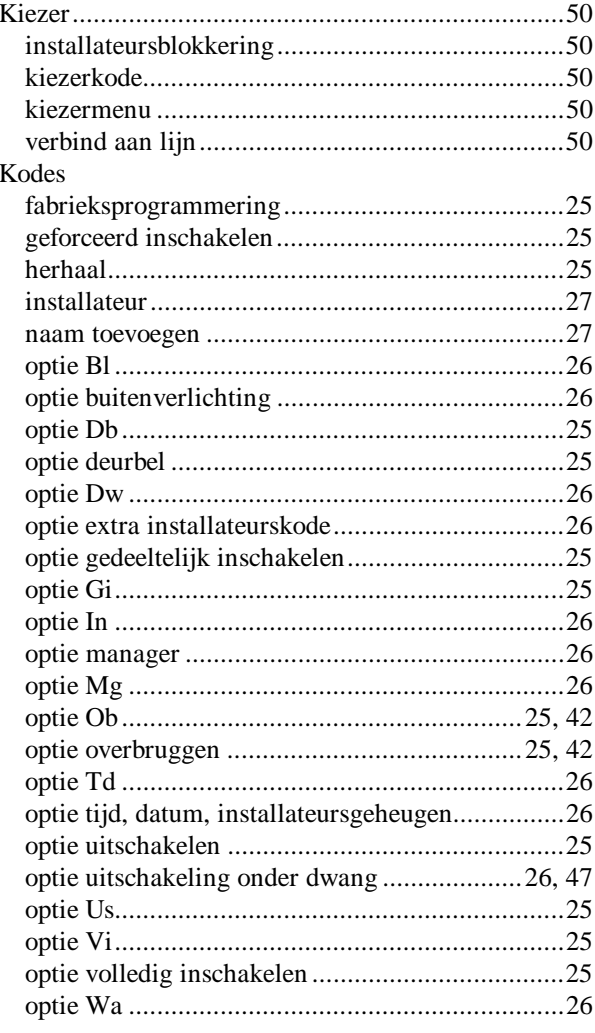

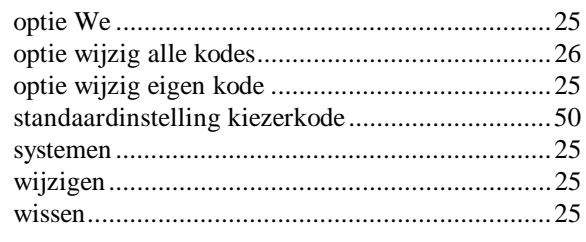

#### $\boldsymbol{L}$

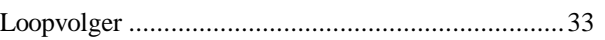

#### $\boldsymbol{M}$

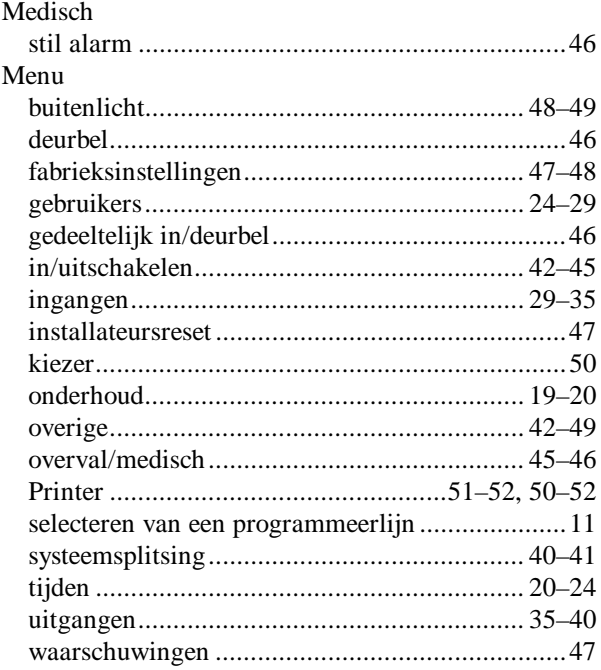

# $\boldsymbol{N}$

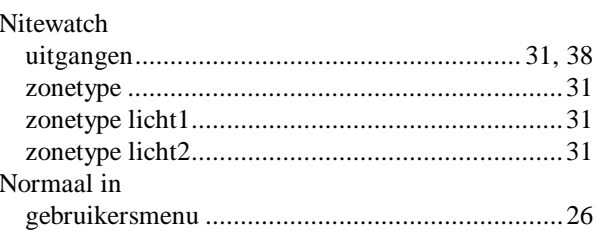

#### $\boldsymbol{o}$

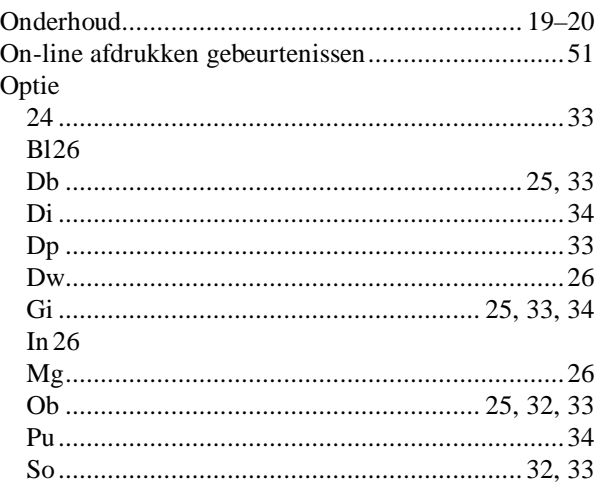

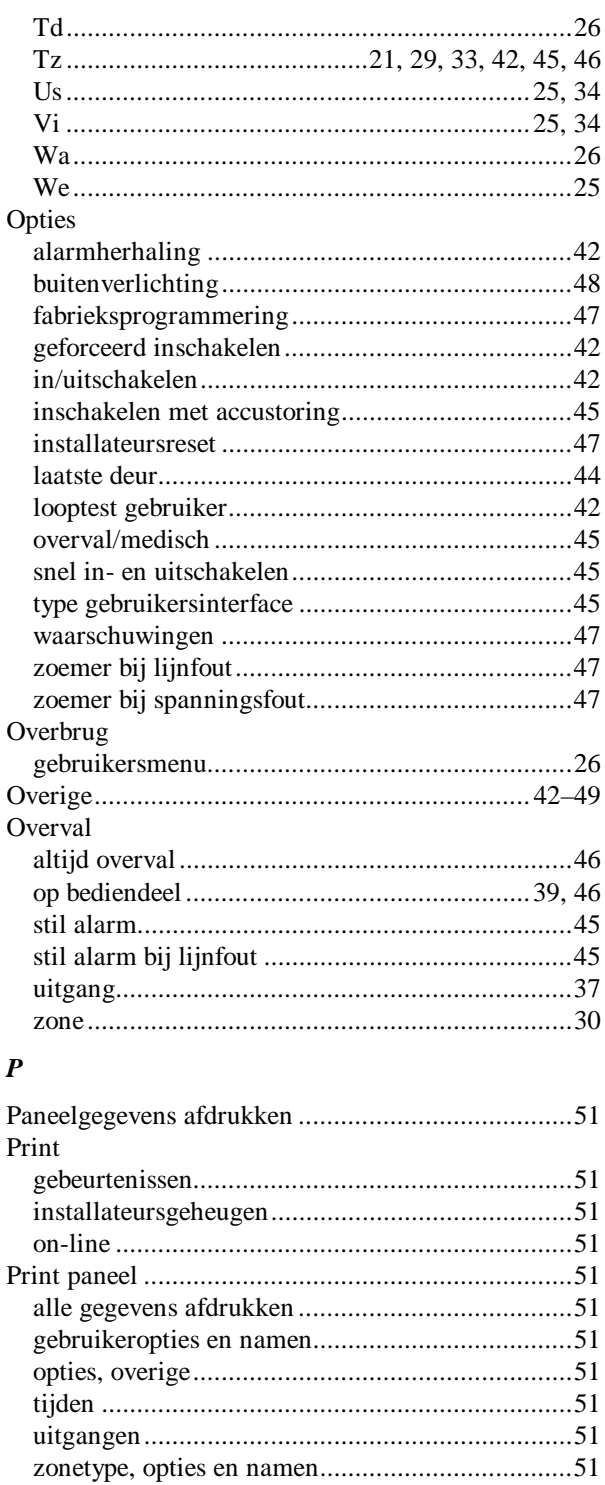

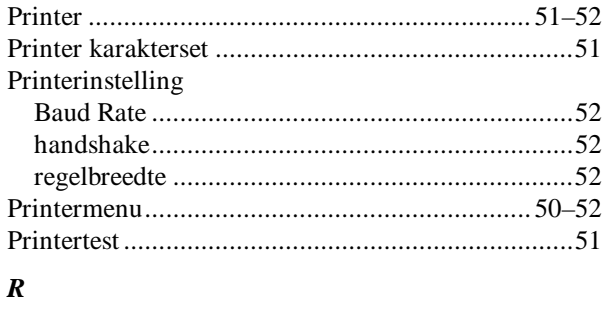

# $\boldsymbol{R}$

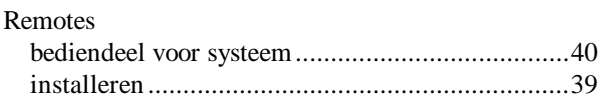

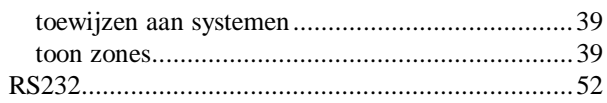

# $\overline{S}$

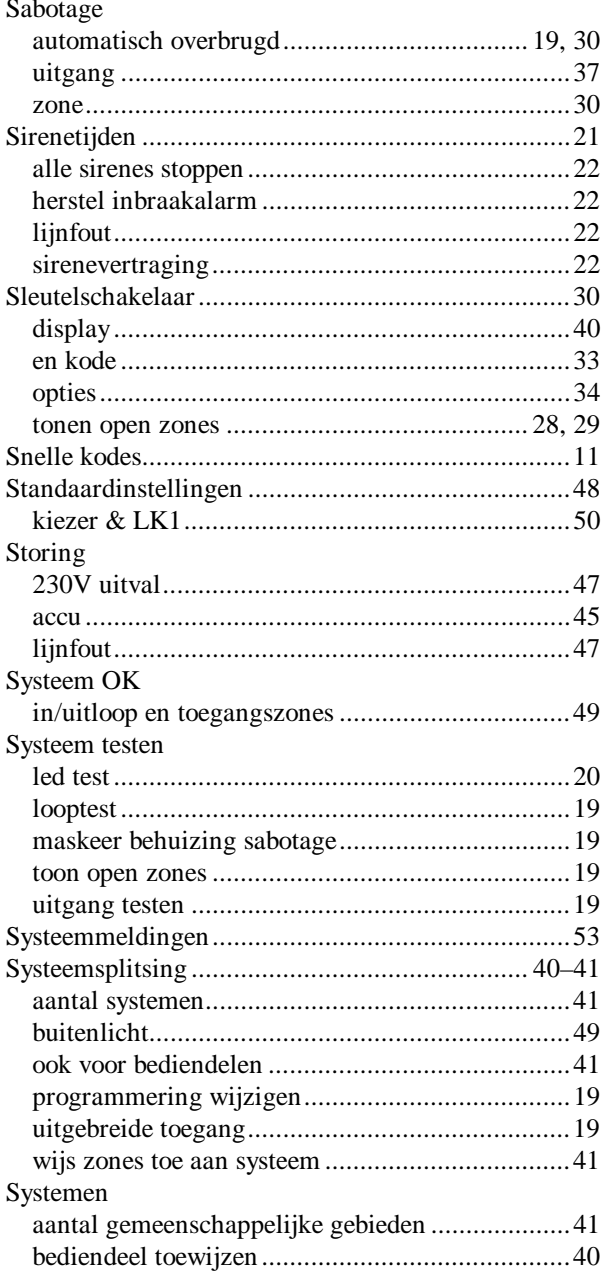

# $\overline{T}$

![](_page_53_Picture_67.jpeg)

![](_page_54_Picture_20.jpeg)

#### Uitgang

![](_page_54_Picture_21.jpeg)

![](_page_54_Picture_22.jpeg)

#### $\boldsymbol{W}$

![](_page_54_Picture_23.jpeg)

# z

![](_page_54_Picture_24.jpeg)

![](_page_55_Picture_10.jpeg)

![](_page_55_Picture_11.jpeg)